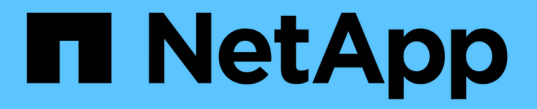

# ボリュームとワークロード SANtricity 11.7

NetApp February 12, 2024

This PDF was generated from https://docs.netapp.com/ja-jp/e-series-santricity-117/sm-storage/overviewvolumes.html on February 12, 2024. Always check docs.netapp.com for the latest.

# 目次

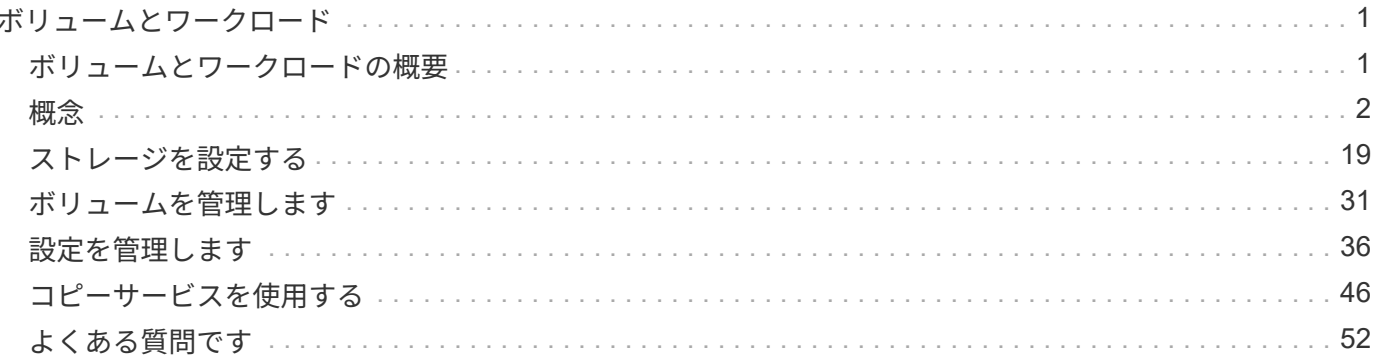

<span id="page-2-0"></span>ボリュームとワークロード

# <span id="page-2-1"></span>ボリュームとワークロードの概要

アプリケーション、データベース、およびファイルシステムがデータを格納するコンテ ナとしてボリュームを作成できます。ボリュームを作成する際には、ワークロードを選 択して特定のアプリケーション用のストレージアレイ構成をカスタマイズすることもで きます。

ボリュームとワークロードとは何ですか?

a\_volume\_は、ホストがアクセスするための特定の容量で作成される論理コンポーネントです。ボリュームが 複数のドライブで構成される場合でも、ホスト側では1つの論理コンポーネントとして認識され、ボリューム を定義したら、ワークロードに追加できます。a\_workload \_は、SQL ServerやExchangeなどのアプリケーシ ョンをサポートするストレージオブジェクトで、このアプリケーションのストレージを最適化するために使用 できます。

詳細はこちら。

- ["](#page-3-1)[ボリュームの仕組み](#page-3-1)["](#page-3-1)
- ["](#page-4-0)[ワークロードの仕組み](#page-4-0)["](#page-4-0)
- ["](#page-5-0)[ボリュームに関する用語](#page-5-0)["](#page-5-0)
- ["](#page-16-0)[ボリュームの容量の割り当て方法](#page-16-0)["](#page-16-0)
- ["](#page-12-0)[ボリュームで実行できる操作](#page-12-0)["](#page-12-0)

ボリュームとワークロードをどのように作成しますか?

まず、ワークロードを作成します。メニュー「Storage [Volumes]」に移動し、手順を示すウィザードを開き ます。次に、プールまたはボリュームグループ内の使用可能な容量からボリュームを作成し、作成したワーク ロードを割り当てます。

詳細はこちら。

- ["](#page-9-0)[ボリュームを作成するためのワークフロー](#page-9-0)["](#page-9-0)
- ["](#page-20-1)[ワークロードの作成](#page-20-1)["](#page-20-1)
- ["](#page-21-0)[ボリュームを作成します](#page-21-0)["](#page-21-0)
- ["](#page-31-0)[ワークロードにボリュームを追加する](#page-31-0)["](#page-31-0)

### 関連情報

ボリュームに関連する概念の詳細:

- ["](#page-10-0)[ボリュームのデータ整合性と](#page-10-0) [データ](#page-10-0) [セキュリティ](#page-10-0)["](#page-10-0)
- ["SSD](#page-12-1)[キャッシュとボリューム](#page-12-1)["](#page-12-1)

• ["](#page-18-0)[シンボリュームの監視](#page-18-0)["](#page-18-0)

# <span id="page-3-0"></span>概念

<span id="page-3-1"></span>ボリュームの仕組み

ボリュームは、ストレージアレイ上のストレージスペースを管理および編成するデータ コンテナです。

ストレージアレイ上の使用可能なストレージ容量からボリュームを作成して、システムのリソースを簡単に編 成して使用することができます。この概念は、コンピュータ上のフォルダ/ディレクトリを使用してファイル を整理し、すばやく簡単にアクセスできるようにすることに似ています。

ボリュームは、ホストから認識できる唯一のデータレイヤです。SAN環境では、論理ユニット番号(LUN)に マッピングされたボリュームをホストから認識できます。LUNは、FC、iSCSI、SASなど、ストレージアレイ でサポートされている1つ以上のホストアクセスプロトコルを使用してアクセス可能なユーザデータを保持し ます。

プールおよびボリュームグループから作成できるボリュームタイプ

ボリュームは、プールまたはボリュームグループから容量を取得します。ストレージアレイ上のプールまたは ボリュームグループから次のタイプのボリュームを作成できます。

• プールから--プールからは、フルプロビジョニング(シック)ボリューム*\_*または*\_*シンプロビジョニング (シン) ボリュームとしてボリュームを作成できます。

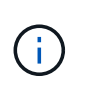

System Managerインターフェイスには、シンボリュームを作成するオプションはありませ ん。シンボリュームを作成する場合は、コマンドラインインターフェイス(CLI)を使用し ます。

• ボリュームグループから--ボリュームグループからボリュームを作成できるのは\_完全にプロビジョニング された(シック)ボリュームのみです。

シックボリュームとシンボリュームは、次に示す方法でストレージアレイから容量を取得します。

- シックボリュームの容量は、ボリュームの作成時に割り当てられます。
- シンボリュームの容量は、ボリュームへの書き込みの際にデータとして割り当てられます。

シンプロビジョニングを使用すると、無駄な容量の割り当てを回避し、ストレージの初期コストを削減できま す。ただし、シックボリュームが作成されるとすべてのストレージが一度に割り当てられるため、完全なプロ ビジョニングのメリットとしてはレイテンシの低下が挙げられます。

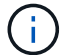

EF600およびEF300ストレージシステムでは、シンプロビジョニングはサポートされません。

ボリュームの特性

プールまたはボリュームグループ内の各ボリュームには、格納されるデータのタイプに基づいて独自の特性が あります。たとえば、次のような特性があります。

- セグメントサイズ-セグメントは、あるドライブに格納されるデータの量(KiB)です。この量に達する と、ストライプ(RAIDグループ)内の次のドライブへと進みます。セグメントサイズは、ボリュームグ ループの容量と同じかそれよりも小さくなります。プールのセグメントサイズは固定で、変更することは できません。
- 容量-プールまたはボリュームグループの空き容量からボリュームを作成します。ボリュームを作成するに は、プールまたはボリュームグループがすでに存在している必要があります。また、ボリュームを作成す るための十分な空き容量がプールまたはボリュームグループに必要です。
- コントローラ所有権--すべてのストレージアレイは'1台または2台のコントローラを持つことができますシ ングルコントローラアレイでは、ボリュームのワークロードが1台のコントローラで管理されます。デュ アル・コントローラ・アレイでは'ボリュームを「所有」する優先コントローラ(AまたはB)がボリュー ムに割り当てられますデュアルコントローラ構成では、自動ロードバランシング機能を使用してボリュー ム所有権が自動的に調整され、コントローラ間でワークロードが移動する際の負荷の不均衡が解消されま す。自動ロードバランシングはI/Oワークロードを自動的に分散する機能を提供し、ホストからの受信I/O トラフィックは動的に管理されて両方のコントローラに分散されます。
- ボリューム割り当て--ボリュームの作成時または後で、ホストにボリュームへのアクセス権を与えること ができます。すべてのホストアクセスは、論理ユニット番号(LUN)を使用して管理されます。ホスト は、ボリュームに割り当てられているLUNを検出します。ボリュームを複数のホストに割り当てる場合 は、クラスタリングソフトウェアを使用して、すべてのホストからボリュームを使用できるようにしてく ださい。

ホストタイプでは、ホストがアクセスできるボリュームの数に制限がある場合があります。特定のホスト で使用するボリュームを作成するときは、この制限に注意してください。

• わかりやすい名前--ボリュームに任意の名前を付けることができますが、わかりやすい名前にすることを お勧めします。

ボリュームの作成時には、各ボリュームに容量が割り当てられ、名前、セグメントサイズ(ボリュームグルー プの場合のみ)、コントローラ所有権、およびボリュームとホストの割り当てが指定されます。ボリュームデ ータは、必要に応じてコントローラ間で自動的に負荷分散されます。

<span id="page-4-0"></span>ワークロードの仕組み

ボリュームを作成する際には、ワークロードを選択して特定のアプリケーション用にス トレージアレイの構成をカスタマイズします。

ワークロードは、アプリケーションをサポートするストレージオブジェクトです。アプリケーションごとに1 つ以上のワークロードまたはインスタンスを定義できます。一部のアプリケーションでは、特性が似たボリュ ームで構成されるようにワークロードが設定されます。これらのボリューム特性は、ワークロードがサポート するアプリケーションのタイプに基づいて最適化されます。たとえば、Microsoft SQL Serverアプリケーショ ンをサポートするワークロードを作成し、そのワークロード用のボリュームを作成すると、Microsoft SQL Serverをサポートするようにボリューム特性が最適化されます。

ボリュームの作成時には、ワークロードの用途について回答 から質問するプロンプトが表示されます。たと えば、Microsoft Exchange用のボリュームを作成する場合は、必要なメールボックスの数、メールボックスに 必要とされる平均容量、およびデータベースのコピーをいくつ作成するかについて設定します。この情報に基 づいて最適なボリューム構成が作成されるため、必要に応じて編集することができます。必要に応じて、ボリ ューム作成のこの手順をスキップできます。

ワークロードのタイプ

アプリケーション固有とその他の2種類のワークロードを作成できます。

- アプリケーション固有。アプリケーション固有のワークロードを使用してボリュームを作成する場合、ア プリケーションワークロードのI/Oとアプリケーションインスタンスからの他のトラフィックの競合が最小 限になるように最適化されたボリューム構成が提示されることがあります。I/Oタイプ、セグメントサイ ズ、コントローラ所有権、読み取り/書き込みキャッシュなどのボリューム特性が自動的に推奨され、次の アプリケーションタイプ用に作成されるワークロードに合わせて最適化されます。
	- Microsoft®SQL Server™
	- Microsoft®Exchange Server™
	- ビデオ監視アプリケーション
	- VMware ESXi™(仮想マシンファイルシステムで使用するボリューム用)

ボリュームの追加/編集ダイアログボックスを使用して、推奨されるボリューム構成を確認し、システ ムで推奨されるボリュームや特性を編集、追加、削除できます。

• その他(または特定のボリューム作成サポートのないアプリケーション)。特定のアプリケーションに関 連付けられていないワークロードを作成する場合や、ストレージアレイで使用する予定のアプリケーショ ンに対する最適化が組み込まれていない場合は、その他のワークロードではボリューム構成を手動で指定 する必要があります。ボリュームの追加/編集ダイアログボックスを使用して、ボリューム構成を手動で指 定する必要があります。

アプリケーションとワークロードの表示

アプリケーションとワークロードを表示するには、SANtricity システムマネージャを起動します。このインタ ーフェイスから、アプリケーション固有のワークロードに関連する情報をいくつかの方法で表示できます。

- ボリュームのタイルで「アプリケーションとワークロード」タブを選択すると、ストレージアレイのボリ ュームをワークロード別にグループ化し、ワークロードが関連付けられているアプリケーションタイプを 表示できます。
- パフォーマンスタイルの\*アプリケーションとワークロード\*タブを選択すると、論理オブジェクトのパフ ォーマンス指標(レイテンシ、IOPS、MB)を表示できます。オブジェクトはアプリケーションおよび関 連付けられているワークロード別にグループ化されます。このパフォーマンスデータを定期的に収集する ことで、ベースラインとなる数値を設定して傾向を分析することができ、I/Oパフォーマンスに関する問題 の調査に役立ちます。

<span id="page-5-0"></span>ボリュームに関する用語

ストレージアレイに関連するボリュームの用語を次に示します。

すべてのボリュームタイプ

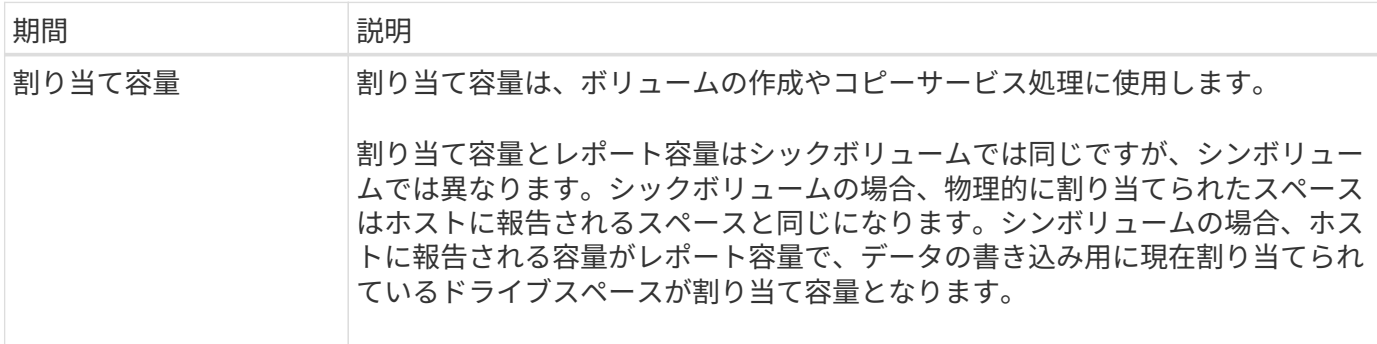

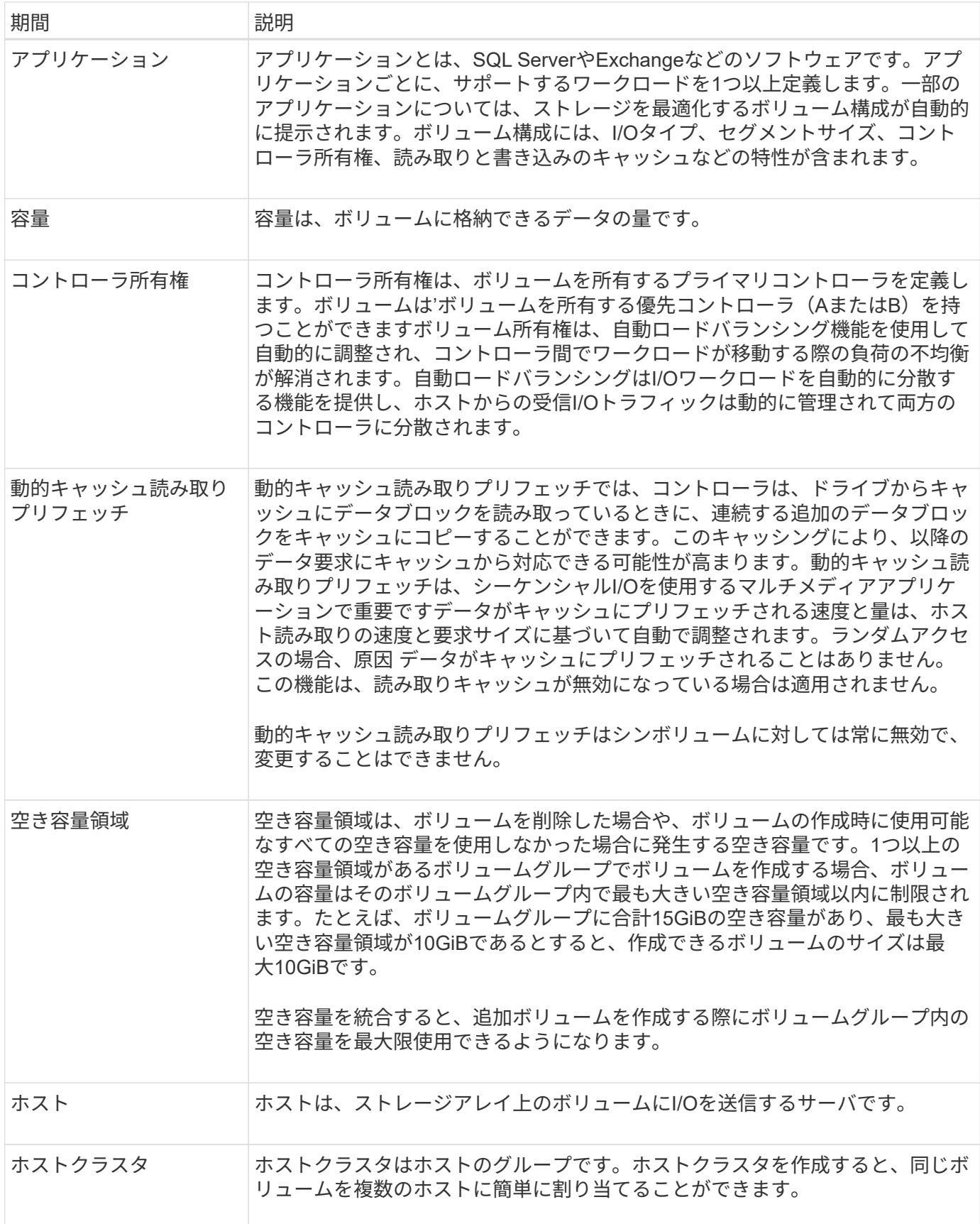

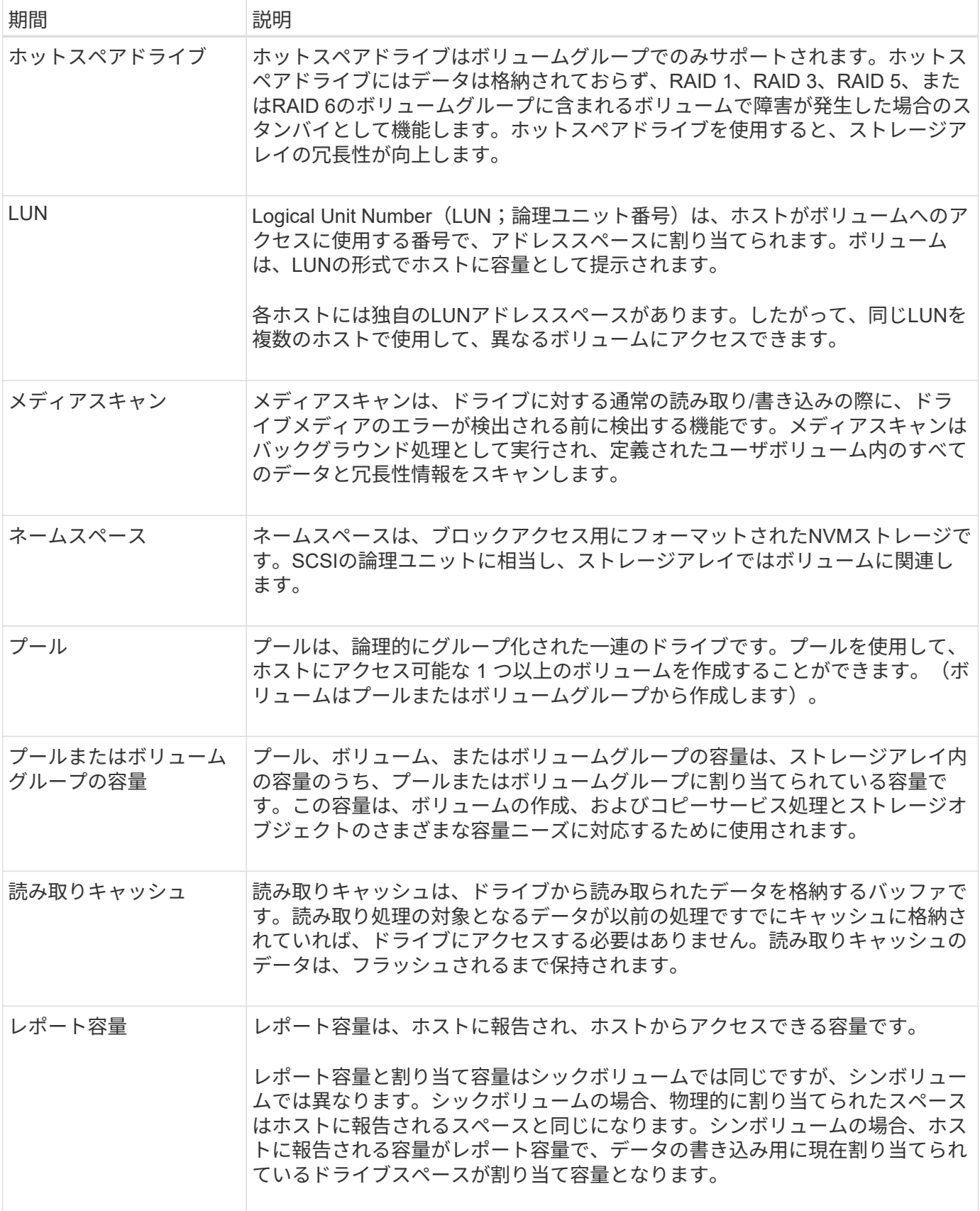

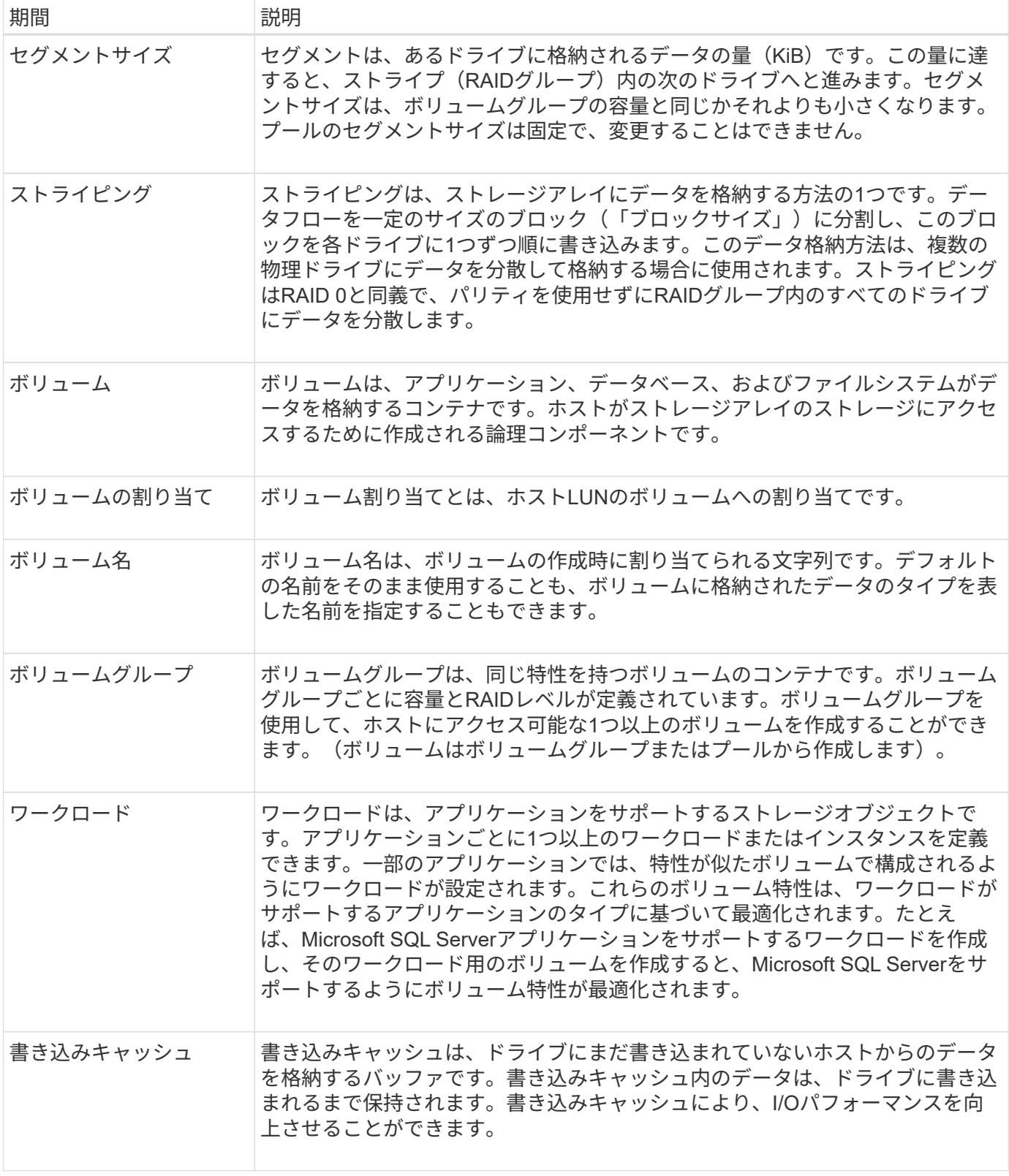

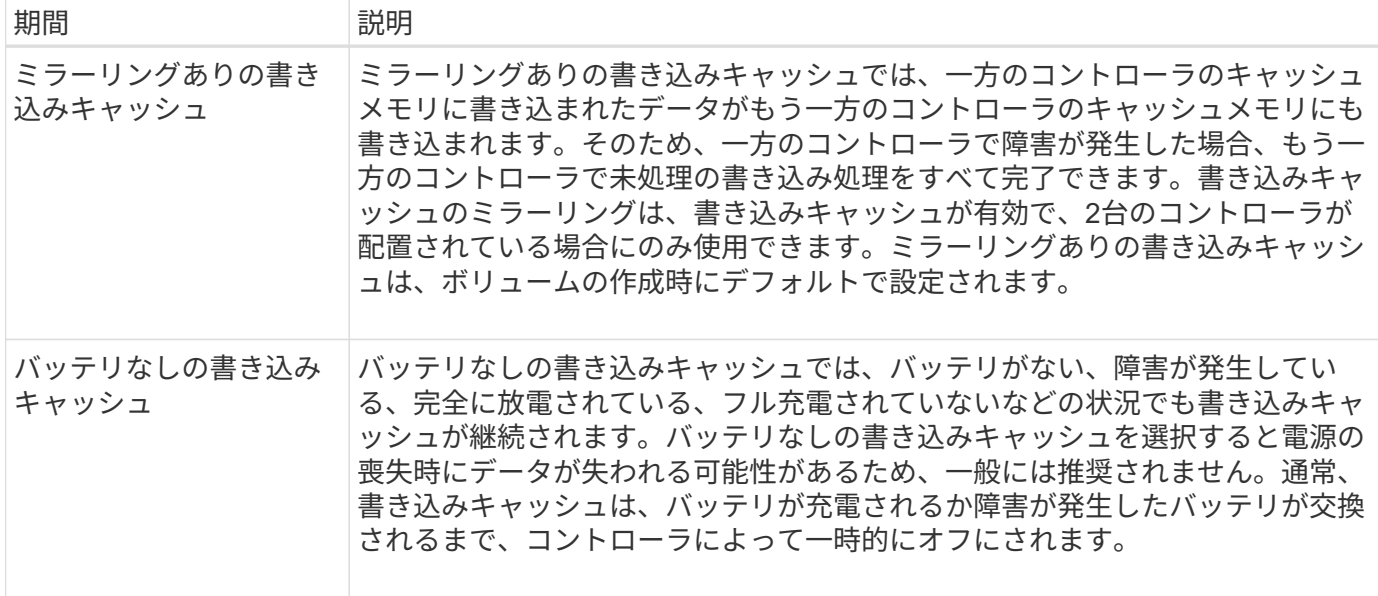

### シンボリュームに固有の用語

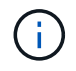

 $\bigcap$ 

System Managerには、シンボリュームを作成するオプションはありません。シンボリュームを 。<br>作成する場合は、コマンドラインインターフェイス (CLI) を使用します。

シンボリュームは、EF600またはEF300ストレージシステムでは使用できません。

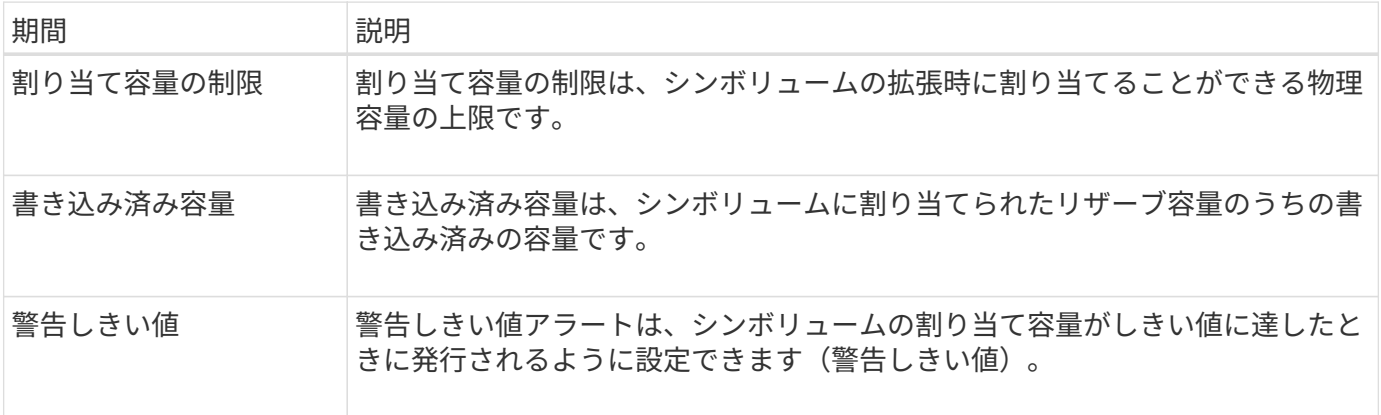

<span id="page-9-0"></span>ボリュームを作成するためのワークフロー

System Managerでは、次の手順でボリュームを作成します。

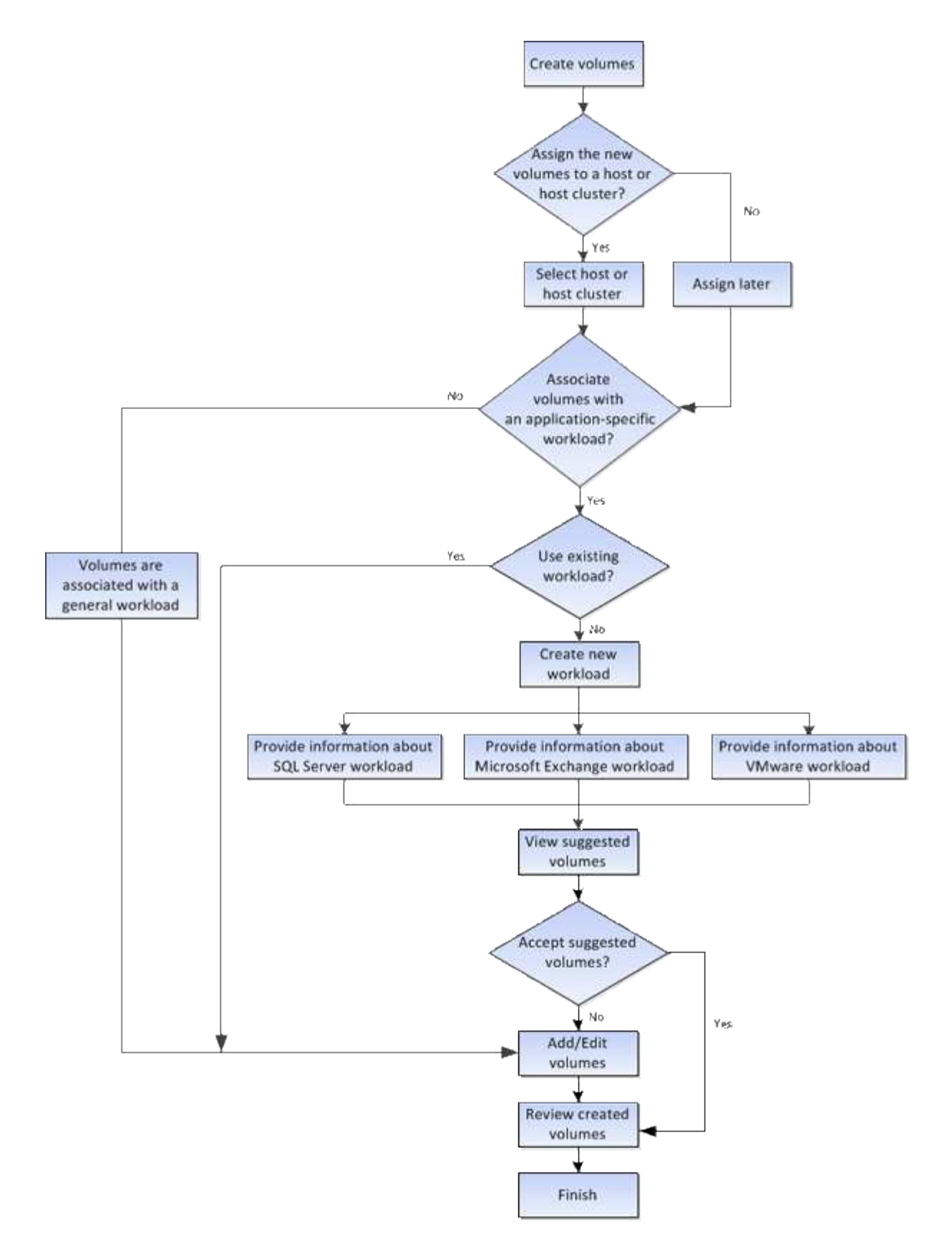

<span id="page-10-0"></span>ボリュームのデータ整合性と データ セキュリティ

ボリュームでData Assurance(DA)機能とドライブセキュリティ機能を有効にして使用 することができます。これらの機能は、プールおよびボリュームグループのレベルで提

### 供されます。

#### **Data Assurance**

Data Assurance (DA) はT10 Protection Information (PI) 標準を実装しています。I/Oパスでデータが転送さ れる際に発生する可能性のあるエラーをチェックして修正することで、データの整合性が向上します。Data Assurance機能の一般的な用途として、コントローラとドライブ間のI/Oパスがチェックされます。DA 機能は プールおよびボリュームグループのレベルで提供されます。

この機能を有効にすると、ボリューム内の各データブロックに巡回冗長検査(CRC)と呼ばれるエラーチェ ック用のコードが付加されます。データブロックが移動されると、ストレージアレイはこれらのCRCコード を使用して、転送中にエラーが発生したかどうかを判断します。破損している可能性があるデータはディスク に書き込まれず、ホストにも返されません。DA機能を使用する場合は、新しいボリュームを作成するとき にDAに対応したプールまたはボリュームグループを選択します(プールとボリュームグループの候補の表 で「DA」の横の「はい」を探します)。

ドライブセキュリティ

ドライブセキュリティは、セキュリティ有効ドライブをストレージアレイから取り外したときに、そのドライ ブ上のデータへの不正アクセスを防止する機能です。対応するドライブには、Full Disk Encryption(FDE)ド ライブと連邦情報処理標準(FIPS)140-2レベル2に準拠したドライブ(FIPSドライブ)があります。

ドライブレベルでのドライブセキュリティの動作

セキュリティ対応ドライブであるFDEまたはFIPSでは、書き込み時にデータが暗号化され、読み取り時に復 号化されます。この暗号化と復号化は、パフォーマンスやユーザのワークフローには影響しません。ドライブ ごとに固有の暗号化キーがあり、このキーをドライブから転送することはできません。

ボリュームレベルでのドライブセキュリティの動作

セキュリティ対応ドライブからプールまたはボリュームグループを作成する場合、そのプールまたはボリュー ムグループに対してドライブセキュリティを有効にすることもできます。ドライブセキュリティを有効にする と、ドライブとそれに関連付けられているボリュームグループおよびプールがsecure-\_enabled\_になります。 プールまたはボリュームグループにはセキュリティ対応とセキュリティ対応でないドライブの両方を含めるこ とができますが、暗号化機能を使用するためにはすべてのドライブがセキュリティ対応である必要がありま す。

ドライブセキュリティを実装する方法

ドライブセキュリティを実装するには、次の手順を実行します。

- 1. ストレージアレイにセキュリティ対応のFDEドライブまたはFIPSドライブを取り付けます(FIPSのサポ ートが必要なドライブには、FIPSドライブのみを使用します。ボリュームグループまたはプールにFIPS ドライブとFDEドライブが混在している場合、すべてのドライブがFDEドライブとして扱われます。ま た、FIPSドライブのみを含むボリュームグループまたはプールでは、FDEドライブを追加したりスペアと して使用したりすることはできません)。
- 2. セキュリティキーを作成します。セキュリティキーは、読み取り/書き込みアクセス用にコントローラとド ライブで共有される文字列です。コントローラの永続的メモリから内部キーを作成するか、キー管理サー バから外部キーを作成することができます。外部キー管理の場合、キー管理サーバとの間に認証を確立す る必要があります。
- 3. プールおよびボリュームグループに対してドライブセキュリティを有効にします。

◦ プールまたはボリュームグループを作成します(受験者テーブルの「Secure Capable 」列で「 Yes」

を検索してください)。

◦ 新しいボリュームを作成するときにプールまたはボリュームグループを選択します(Pool and volume group Candidatesテーブルで、「\* SecureCapable 」の横の「 Yes」\*を探します)。

ドライブセキュリティ機能を使用する場合、セキュリティ有効ドライブとストレージアレイのコント ローラで共有されるセキュリティキーを作成します。ドライブの電源をオフにしてオンにするたび に、コントローラによってセキュリティキーが適用されるまでセキュリティ有効ドライブはセキュリ ティロック状態になります。

<span id="page-12-1"></span>**SSD**キャッシュとボリューム

読み取り専用のパフォーマンスを向上させるために、SSDキャッシュにボリュームを追 加することができます。SSDキャッシュは、ストレージアレイ内で論理的にグループ化 した一連のソリッドステートディスク(SSD)ドライブで構成されます。

 $(i)$ 

この機能は、EF600またはEF300ストレージシステムでは使用できません。

個のボリューム

SSDキャッシュとの間のデータの移動には、単純なボリュームI/Oのメカニズムが使用されます。データがキ ャッシュされてSSDに格納されると、そのデータの以降の読み取りはSSDキャッシュに対して実行されるた め、HDDボリュームにアクセスする必要はありません。

SSDキャッシュはセカンダリキャッシュであり、コントローラの動的ランダムアクセスメモリ (DRAM) にあ るプライマリキャッシュと組み合わせて使用されます。

- プライマリキャッシュでは、データはホスト読み取り後にDRAMに格納されます。
- SSDキャッシュでは、データはボリュームからコピーされて2つの内部RAIDボリューム(コントローラご とに1つ)に格納されます。RAIDボリュームはSSDキャッシュの作成時に自動的に作成されます。

内部RAIDボリュームは、内部的なキャッシュ処理に使用されます。ユーザがアクセスすることはできず、ユ ーザインターフェイスにも表示されません。ただし、ストレージアレイで許可されるボリュームの総数には、 これら2つのボリュームも含まれます。

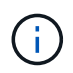

コントローラのSSDキャッシュを使用するように割り当てられたボリュームは、自動ロードバ ランシングによる転送の対象外となります。

ドライブセキュリティ機能

ドライブセキュリティを使用している(セキュリティ有効)ボリュームでSSDキャッシュを使用する場合は、 そのボリュームとSSDキャッシュのドライブセキュリティ機能が同じである必要があります。同じでない場 合、ボリュームはセキュリティ有効になりません。

<span id="page-12-0"></span>ボリュームで実行できる操作

ボリュームに対しては、容量の拡張、削除、コピー、初期化、再配置など、さまざまな 処理を実行できます。 所有権の変更、キャッシュ設定の変更、メディアスキャン設定の 変更

ボリュームの容量は次の2つの方法で拡張できます。

• プールまたはボリュームグループの使用可能な空き容量を使用します。

ボリュームに容量を追加するには、メニューからStorage(Pool and Volume Groups)> Add Capacity( 容量の追加)を選択します。

• ボリュームのプールまたはボリュームグループに未割り当て容量(未使用ドライブ)を追加します。この オプションは、プールまたはボリュームグループに空き容量がない場合に使用します。

プールまたはボリュームグループに未割り当て容量を追加するには、メニューからStorage(Pool and Volume Groups)> Add Capacity(容量の追加)を選択します。

プールまたはボリュームグループに使用可能な空き容量がない場合、ボリュームの容量を拡張することは できません。先にプールまたはボリュームグループのサイズを拡張するか、未使用のボリュームを削除す る必要があります。

ボリュームの容量を拡張したら、それに応じてファイルシステムのサイズを手動で拡張する必要があります。 方法は、使用しているファイルシステムによって異なります。詳細については、ホストオペレーティングシス テムのドキュメントを参照してください。

#### 削除

ボリュームを削除する一般的な状況としては、作成したボリュームのパラメータや容量に誤りがあった場合、 ストレージ構成のニーズを満たさなくなった場合、バックアップやアプリケーションのテストに必要なくなっ たSnapshotイメージがある場合などがあります。ボリュームを削除すると、プールまたはボリュームグルー プの空き容量が増えます。

ボリュームを削除すると、それらのボリューム上のすべてのデータが失われます。また、関連付けられてい るSnapshotイメージ、スケジュール、Snapshotボリュームも削除され、ミラーリング関係も削除されます。

コピー

ボリュームをコピーする場合は、ソースボリュームとターゲットボリュームの2つの個別のボリュームのポイ ントインタイムコピーを同じストレージアレイに作成します。ボリュームをコピーするには、メニューか ら「Storage [Volumes]> Copy Services > Copy volume」を選択します。

#### 初期化します

ボリュームを初期化すると、ボリュームからすべてのデータが消去されます。ボリュームは、最初に作成され るときに自動的に初期化されます。ただし、一定の障害状況からリカバリするために、ボリュームを手動で初 期化するようRecovery Guruから指示される場合があります。ボリュームを初期化しても、ボリューム のWWN、ホストの割り当て、割り当て済み容量、およびリザーブ容量の設定は保持されます。Data Assurance (DA)設定とセキュリティ設定も同じままです。

ボリュームを初期化するには、メニューからStorage [Volumes]> More > Initialize volumesを選択します。

#### 再配置

ボリュームの再配置は、ボリュームを優先コントローラ所有者に戻すために実行します。通常、ホストとスト

レージアレイの間のデータパスに問題が発生した場合、マルチパスドライバがボリュームを優先コントローラ 所有者から移動します。

ほとんどのホストマルチパスドライバは、優先コントローラ所有者へのパスで各ボリュームへのアクセスを試 みます。ただし、この優先パスが使用できなくなると、ホストのマルチパスドライバは代替パスにフェイルオ ーバーします。このフェイルオーバー原因 によって、ボリューム所有権が代替コントローラに変更される可 能性があります。フェイルオーバーの原因となった状況を解決すると、一部のホストではボリュームの所有権 が優先コントローラ所有者に自動的に戻りますが、場合によっては手動でのボリュームの再配置が必要になり ます。

ボリュームを再配置するには、メニューを選択します。Storage [Volumes]>[More]> redistribute volumes ]

ボリューム所有権を変更します

ボリュームの所有権を変更すると、ボリュームの優先コントローラ所有権が変更されます。ボリュームの優先 コントローラ所有者は、メニューの下に表示されます。Storage [Volumes]、[View/Edit Settings]、[Advanced] タブ

ボリュームの所有権を変更するには、メニューから次のいずれかを選択します。Storage [Volumes]、[More( その他)]、[Change ownership(所有権の変更)]。

ミラーリングとボリューム所有権

ミラーペアのプライマリボリュームがコントローラAに所有されている場合、セカンダリボリュームもリモー トストレージアレイのコントローラAに所有されます。プライマリボリュームの所有者を変更すると、両方の ボリュームが同じコントローラで所有されるようにセカンダリボリュームの所有者も自動的に変更されます。 プライマリ側で現在の所有権が変更されると、セカンダリ側の対応する所有権も自動的に変更されます。

ミラー整合性グループにローカルのセカンダリボリュームが含まれている場合にコントローラ所有権を変更す ると、セカンダリボリュームは最初の書き込み処理時に自動的に元のコントローラ所有者に転送されます。所 有権の変更\*オプションを使用してセカンダリボリュームのコントローラ所有権を変更することはできませ ん。

ボリュームとボリュームの所有権をコピーします

ボリュームのコピー処理中は、同じコントローラがソースボリュームとターゲットボリュームの両方を所有し ている必要があります。ボリュームのコピー処理の開始時に、両方のボリュームの優先コントローラが同じで ないことがあります。そのため、ターゲットボリュームの所有権が自動的にソースボリュームの優先コントロ ーラに転送されます。ボリュームのコピーが完了または停止すると、ターゲットボリュームの所有権は元の優 先コントローラにリストアされます。

ボリュームのコピー処理中にソースボリュームの所有権が変更された場合、ターゲットボリュームの所有権も 変更されます。特定のオペレーティングシステム環境では、I/Oパスを使用する前に、マルチパスホストドラ イバの再設定が必要になる場合があります。(一部のマルチパスドライバではI/Oパスを認識するために編集 が必要です。詳細については、ドライバのマニュアルを参照してください)。

キャッシュ設定を変更します

キャッシュメモリは、ドライブメディアよりも速くアクセスできる、コントローラ上の一時的な揮発性ストレ ージ(RAM)領域です。キャッシュメモリを使用すると、次の理由により、全体的なI/Oパフォーマンスを向 上させることができます。

• 読み取り用にホストから要求されたデータが以前の処理からすでにキャッシュに格納されている可能性が

あるため、ドライブへのアクセスが不要になります。

• 書き込みデータは最初にキャッシュに書き込まれるため、データがドライブに書き込まれるのを待つこと なくアプリケーションが処理を続行できます。

メニューを選択します。Storage [Volumes]、[More(その他)]、[Change cache settings](キャッシュ設定の 変更)。次のキャッシュ設定を変更します。

• 読み取りキャッシュと書き込みキャッシュ--読み取りキャッシュは'ドライブから読み取られたデータを格 納するバッファです読み取り処理の対象となるデータが以前の処理ですでにキャッシュに格納されていれ ば、ドライブにアクセスする必要はありません。読み取りキャッシュのデータは、フラッシュされるまで 保持されます。

書き込みキャッシュは、ドライブにまだ書き込まれていないホストからのデータを格納するバッファで す。書き込みキャッシュ内のデータは、ドライブに書き込まれるまで保持されます。書き込みキャッシュ により、I/Oパフォーマンスを向上させることができます。

- ミラーリングありの書き込みキャッシュ--ミラーリングありの書き込みキャッシュは'一方のコントローラ のキャッシュ・メモリに書き込まれたデータがもう一方のコントローラのキャッシュ・メモリにも書き込 まれたときに発生しますそのため、一方のコントローラで障害が発生した場合、もう一方のコントローラ で未処理の書き込み処理をすべて完了できます。書き込みキャッシュのミラーリングは、書き込みキャッ シュが有効で、2台のコントローラが配置されている場合にのみ使用できます。ミラーリングありの書き 込みキャッシュは、ボリュームの作成時にデフォルトで設定されます。
- バッテリなしの書き込みキャッシュ--バッテリなしの書き込みキャッシュ設定により、バッテリがない、 故障している、完全に放電されている、またはフル充電されていない場合でも書き込みキャッシュを続行 できます。バッテリなしの書き込みキャッシュを選択すると電源の喪失時にデータが失われる可能性があ るため、一般には推奨されません。通常、書き込みキャッシュは、バッテリが充電されるか障害が発生し たバッテリが交換されるまで、コントローラによって一時的にオフにされます。

この設定は、書き込みキャッシュを有効にしている場合にのみ使用できます。この設定はシンボリューム に対しては使用できません。

• 動的キャッシュ読み取りプリフェッチ--動的キャッシュ読み取りプリフェッチにより'コントローラは'ドラ イブからキャッシュにデータ・ブロックを読み取っているときに'追加のシーケンシャル・データ・ブロッ クをキャッシュにコピーすることができますこのキャッシングにより、以降のデータ要求にキャッシュか ら対応できる可能性が高まります。動的キャッシュ読み取りプリフェッチは、シーケンシャルI/Oを使用す るマルチメディアアプリケーションで重要ですデータがキャッシュにプリフェッチされる速度と量は、ホ スト読み取りの速度と要求サイズに基づいて自動で調整されます。ランダムアクセスの場合、原因 データ がキャッシュにプリフェッチされることはありません。この機能は、読み取りキャッシュが無効になって いる場合は適用されません。

動的キャッシュ読み取りプリフェッチはシンボリュームに対しては常に無効で、変更することはできませ ん。

メディアスキャン設定の変更

メディアスキャンは、アプリケーションで頻繁に読み取られないディスクブロック上のメディアエラーを検出 して修復します。このスキャンにより、プールまたはボリュームグループ内の他のドライブで障害が発生して も、障害ドライブのデータが冗長性情報とプールまたはボリュームグループ内の他のドライブのデータを使用 して再構築されるため、データが失われることはありません。

メディアスキャンは、スキャンする容量とスキャン期間に基づいて一定の速度で継続的に実行されます。優先 度の高いバックグラウンドタスク(再構築など)によってバックグラウンドスキャンが一時的に中断されるこ

とはありますが、その場合も同じ速度で再開されます。

メディアスキャンの実行期間を有効にして設定するには、メニューを選択します。Storage [Volumes]、 [More]、[Change media scan settings]の順に選択します。

ボリュームは、ストレージアレイとそのボリュームでメディアスキャンオプションが有効になっている場合に のみスキャンされます。そのボリュームで冗長性チェックも有効になっている場合、ボリュームに冗長性情報 があるかぎり、ボリューム内の冗長性情報とデータの整合性がチェックされます。メディアスキャンでの冗長 性チェックは、ボリュームの作成時にデフォルトで有効になります。

スキャン中に回復不能なメディアエラーが発生した場合、可能であれば、冗長性情報を使用してデータが修復 されます。たとえば、最適なRAID 5ボリューム、または最適なRAID 6ボリュームまたは1本のドライブのみで 障害が発生したRAID 6ボリュームには、冗長性情報が存在します。冗長性情報を使用して回復不能なエラー を修復できない場合は、読み取り不能セクターログにデータブロックが追加されます。イベントログには、修 正可能なメディアエラーと修正不可能なメディアエラーの両方が記録されます。

冗長性チェックでデータと冗長性情報の間に不整合が検出された場合は、イベントログに報告されます。

### <span id="page-16-0"></span>ボリュームの容量の割り当て方法

ストレージアレイ内のドライブは、データに対して物理ストレージ容量を提供します。 データの格納を開始する前に、プールまたはボリュームグループと呼ばれる論理コンポ ーネントに割り当て容量を設定する必要があります。これらのストレージオブジェクト を使用して、ストレージアレイのデータを設定、格納、メンテナンス、および保持でき ます。

容量を使用したボリュームの作成と拡張

プールまたはボリュームグループ内の未割り当て容量または空き容量からボリュームを作成できます。

- 未割り当て容量からボリュームを作成する場合は、プールまたはボリュームグループとボリュームを同時 に作成できます。
- 空き容量からボリュームを作成する場合は、既存のプールまたはボリュームグループに追加のボリューム を作成します。

ボリュームの容量を拡張したら、それに応じてファイルシステムのサイズを手動で拡張する必要があります。 方法は、使用しているファイルシステムによって異なります。詳細については、ホストオペレーティングシス テムのドキュメントを参照してください。

シックボリュームとシンボリュームの容量タイプ

シックボリュームまたはシンボリュームのどちらかを作成できます。レポート容量と割り当て容量はシックボ リュームでは同じですが、シンボリュームでは異なります。

• シックボリュームの場合、ボリュームのレポート容量は割り当て済みの物理ストレージ容量と同じになり ます。物理ストレージ容量全体が存在している必要があります。物理的に割り当てられるスペースは、ホ ストに報告されるスペースと同じです。

通常は、シックボリュームのレポート容量を、ボリュームが拡張すると予想される最大容量に設定しま す。シックボリュームは、予測可能な高パフォーマンスをアプリケーションに提供します。これは主に、 すべてのユーザ容量が作成時に予約され、割り当てられているためです。

• シンボリュームの場合、ホストに報告される容量がレポート容量で、データの書き込み用に現在割り当て られているドライブスペースが割り当て容量となります。

レポート容量は、ストレージアレイ上の割り当て容量よりも大きくなる場合があります。現在使用可能な 資産に関係なく、シンボリュームの拡張に合わせてサイズを設定できます。

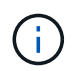

SANtricity System Managerには、シンボリュームを作成するオプションはありません。シンボ リュームを作成する場合は、コマンドラインインターフェイス(CLI)を使用します。

シックボリュームの容量制限

シックボリュームの最小容量は1MiBであり、最大容量はプールまたはボリュームグループ内のドライブの数 と容量で決まります。

シックボリュームのレポート容量を拡張する際は、次のガイドラインに注意してください。

- 小数点以下3桁まで指定できます(例:65.375GiB)。
- ボリュームグループで使用可能な最大値以下の容量を指定してください。

ボリュームを作成する場合は、セグメントサイズの動的(DSS)変更のための追加容量が事前に割り当て られます。DSS変更は、ボリュームのセグメントサイズを変更できるソフトウェアの機能です。

• 一部のホストオペレーティングシステムでは、2TiBを超えるボリュームがサポートされます(最大レポー ト容量はホストオペレーティングシステムで決定されます)。実際には、一部のホストオペレーティング システムでサポートされるのは最大128TiBのボリュームです。詳細については、ホストオペレーティング システムのドキュメントを参照してください。

シンボリュームの容量制限

レポート容量が多く、割り当て容量が比較的少ないシンボリュームを作成できます。これは、ストレージの利 用率や効率性に効果的です。シンボリュームを使用すると、アプリケーションの実行を中断することなく、ア プリケーションのニーズの変化に応じて割り当て容量を拡張できるため、ストレージ管理が簡易化され、スト レージ利用率が向上します。

シンボリュームには、レポート容量と割り当て容量に加えて、書き込み済み容量も含まれています。書き込み 済み容量は、シンボリュームに割り当てられたリザーブ容量のうちの書き込み済みの容量です。

次の表に、シンボリュームの容量制限を示します。

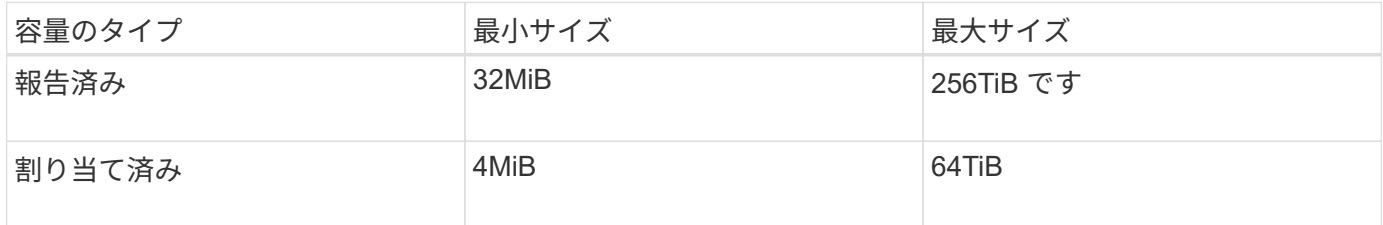

シンボリュームの場合、最大レポート容量の256TiBに達していると容量を拡張できません。シンボリューム のリザーブ容量が最大レポート容量よりも大きいサイズに設定されていることを確認してください。

割り当て容量は、割り当て容量の制限に基づいて自動的に拡張されます。割り当て容量の制限により、シンボ リュームの自動拡張をレポート容量までに制限できます。書き込まれるデータの量が割り当て容量に近付いた

ときは、割り当て容量の制限を変更することができます。

割り当て容量の制限を変更するには、メニューを選択します。Storage [Volumes]> Thin Volume Monitoringタ ブ> Change Limit]

System Managerでは、シンボリュームの作成時にフル容量を割り当てないため、プールの空き容量が不足す る可能性があります。スペース不足の場合は、シンボリュームについてだけでなく、プールの容量を必要とす る他の処理(SnapshotイメージやSnapshotボリュームなど)についてもプールへの書き込みがブロックされ る可能性があります。ただし、プールからの読み取り処理は引き続き実行できます。この状況が発生すると、 アラートしきい値の警告が表示されます。

<span id="page-18-0"></span>シンボリュームの監視

シンボリュームのスペースを監視して適切なアラートを生成し、容量不足が発生するの を回避できます。

シンプロビジョニング環境では、基盤となる物理ストレージよりも多くの論理スペースを割り当てることがで きます。メニューから「Storage [Volumes]> Thin Volume Monitoring]タブを選択すると、シンボリュームが割 り当て容量の上限に達するまでの増加量を監視できます。

Thin Monitoringビューを使用して、次の操作を実行できます。

- シンボリュームで自動的に拡張可能な割り当て容量を制限する制限を定義します。
- シンボリュームが最大割り当て容量の制限に近づいたときにホームページの通知領域にアラート(警告し きい値超過)が送信される割合を設定します。

シンボリュームの容量を拡張するには、レポート容量を拡張してください。

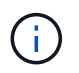

 $(i)$ 

System Managerには、シンボリュームを作成するオプションはありません。シンボリュームを 作成する場合は、コマンドラインインターフェイス(CLI)を使用します。

シンボリュームは、EF600またはEF300ストレージシステムでは使用できません。

### シックボリュームとシンボリュームの比較

シックボリュームは常にフルプロビジョニングされます。つまり、ボリューム作成時に すべての容量が割り当てられます。シンボリュームは常にシンプロビジョニングされま す。つまり、ボリュームにデータが書き込まれるときに容量が割り当てられます。

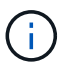

System Managerには、シンボリュームを作成するオプションはありません。シンボリュームを 作成する場合は、コマンドラインインターフェイス(CLI)を使用します。

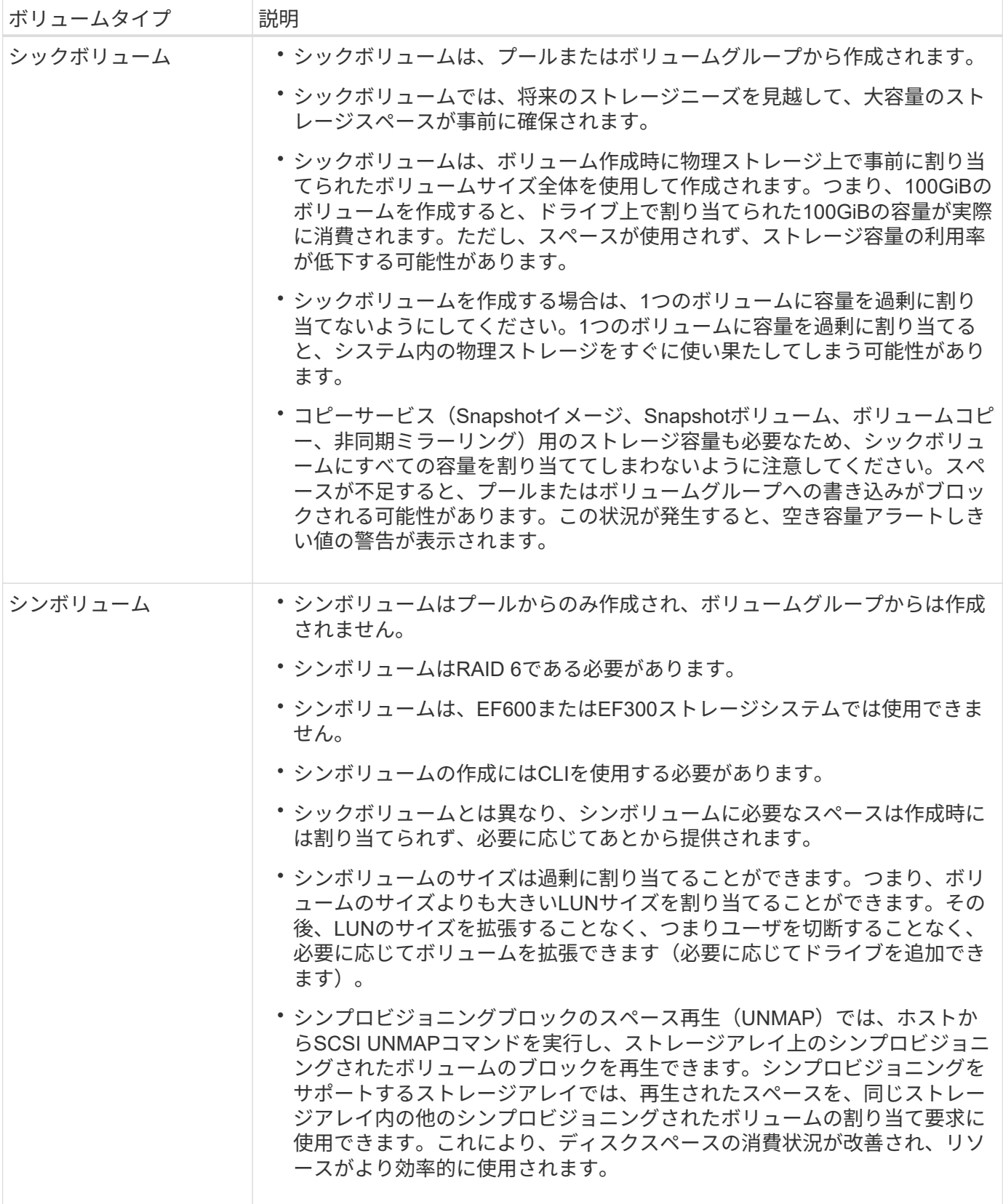

シンボリュームの制限事項

シンボリュームでは、次の例外を除いて、シックボリュームと同じ処理がすべてサポートされます。

- シンボリュームのセグメントサイズは変更できません。
- シンボリュームでは読み取り前冗長性チェックを有効にできません。
- シンボリュームはコピーボリューム処理のターゲットボリュームとして使用できません。
- シンボリュームの割り当て容量の制限と警告しきい値は、非同期ミラーペアのプライマリ側だけで変更で きます。プライマリ側でこれらのパラメータを変更すると、自動的にセカンダリ側に反映されます。

# <span id="page-20-0"></span>ストレージを設定する

### <span id="page-20-1"></span>ワークロードの作成

あらゆる種類のアプリケーションのワークロードを作成できます。

このタスクについて

ワークロードは、アプリケーションをサポートするストレージオブジェクトです。アプリケーションごとに1 つ以上のワークロードまたはインスタンスを定義できます。一部のアプリケーションでは、特性が似たボリュ ームで構成されるようにワークロードが設定されます。これらのボリューム特性は、ワークロードがサポート するアプリケーションのタイプに基づいて最適化されます。たとえば、Microsoft SQL Serverアプリケーショ ンをサポートするワークロードを作成し、そのワークロード用のボリュームを作成すると、Microsoft SQL Serverをサポートするようにボリューム特性が最適化されます。

次のアプリケーションタイプにかぎり、System Managerから最適化されたボリューム構成が提示されます。

- Microsoft®SQL Server™
- Microsoft®Exchange Server™
- ビデオ監視
- VMware ESXi™(仮想マシンファイルシステムで使用するボリューム用)

次のガイドラインに注意してください。

- アプリケーション固有のワークロードを使用する場合\_は、アプリケーションワークロードのI/Oとアプリ ケーションインスタンスからの他のトラフィックの競合が最小限になるように最適化されたボリューム構 成を推奨します。ボリュームの追加/編集ダイアログボックスを使用して、推奨されるボリューム構成を確 認し、システムで推奨されるボリュームや特性を編集、追加、削除できます。
- \_他のアプリケーションタイプを使用している場合\_ボリュームの追加/編集ダイアログボックスを使用し て、ボリューム構成を手動で指定します。

#### 手順

- 1. 選択メニュー: Storage [Volumes]
- 2. メニューを選択します。Create [Workload]。

[アプリケーションワークロードの作成]ダイアログボックスが表示されます。

- 3. ドロップダウンリストを使用してワークロードを作成するアプリケーションのタイプを選択し、ワークロ ード名を入力します。
- 4. [ 作成( Create ) ] をクリックします。

完了後

ワークロードを作成したら、そのワークロードにストレージ容量を追加できます。アプリケーション用に1つ 以上のボリュームを作成し、各ボリュームに特定の量の容量を割り当てるには、\* Create Volume \*オプション を使用します。

<span id="page-21-0"></span>ボリュームを作成します

ボリュームを作成してアプリケーション固有のワークロードにストレージ容量を追加 し、作成したボリュームが特定のホストまたはホストクラスタに認識されるように設定 します。また、ボリューム作成手順では、作成する各ボリュームに特定の量の容量を割 り当てることもできます。

このタスクについて

ほとんどのアプリケーションタイプでは、ユーザが定義したボリューム構成がデフォルトで適用されます。一 部のアプリケーションタイプでは、ボリュームの作成時にスマートな構成が適用されます。たとえ ば、Microsoft Exchangeアプリケーション用のボリュームを作成する場合は、必要なメールボックスの数、メ ールボックスに必要とされる平均容量、およびデータベースのコピーをいくつ作成するかについて設定しま す。System Managerでは、この情報に基づいてボリュームの構成を最適化します。この構成は、必要に応じ て編集することもできます。

ボリュームを作成するプロセスは複数の手順で構成される手順 です。

手順**1**:ボリュームのホストを選択します

ボリュームを作成してアプリケーション固有のワークロードにストレージ容量を追加し、作成したボリューム が特定のホストまたはホストクラスタに認識されるように設定します。また、ボリューム作成手順では、作成 する各ボリュームに特定の量の容量を割り当てることもできます。

作業を開始する前に

- ホストタイルの下に、有効なホストまたはホストクラスタが存在します。
- ホストに対してホストポート識別子が定義されている。
- DA対応ボリュームを作成する場合は、使用するホスト接続でDAがサポートされている必要があります。 ストレージアレイのコントローラで DA をサポートしていないホスト接続が使用されている場合、関連付 けられているホストからは DA 対応ボリュームのデータにアクセスできません。

このタスクについて

ボリュームを割り当てる際は、次のガイドラインに注意してください。

- ホストのオペレーティングシステムによって、ホストがアクセスできるボリュームの数に制限がある場合 があります。特定のホストで使用するボリュームを作成するときは、この制限に注意してください。
- 割り当てることができる割り当ては、ストレージアレイのボリュームごとに1つです。
- 割り当てられたボリュームは、ストレージアレイのコントローラ間で共有されます。
- あるホストまたはホストクラスタからボリュームへのアクセスに、同じ論理ユニット番号(LUN)を複数 回使用することはできません。一意のLUNを使用する必要があります。
- ボリューム作成プロセスの速度を上げる場合は、ホスト割り当ての手順を省略して、新しく作成したボリ ュームをオフラインにすることができます。

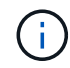

ホストクラスタにボリュームを割り当てる場合、そのホストクラスタ内のいずれかのホストに 対してすでに確立されている割り当てと競合していると、割り当ては失敗します。

手順

- 1. 選択メニュー: Storage [Volumes]
- 2. メニューから[ボリュームの作成]を選択します。

Create Volumes(ボリュームの作成)ダイアログボックスが表示されます。

- 3. ボリュームを割り当てるホストまたはホストクラスタをドロップダウンリストから選択するか、ホストま たはホストクラスタをあとで割り当てるように選択します。
- 4. 選択したホストまたはホストクラスタのボリューム作成手順を続行するには、\* Next \*をクリックしてに 進みます [手順2:ボリュームのワークロードを選択する]。

ワークロードの選択ダイアログボックスが表示されます。

手順**2**:ボリュームのワークロードを選択する

Microsoft SQL Server、Microsoft Exchange、ビデオ監視アプリケーション、VMwareなど、特定のアプリケー ション用のワークロードを選択してストレージアレイの構成をカスタマイズします。このストレージアレイで 使用するアプリケーションがリストにない場合は、「Other application」を選択します。

このタスクについて

このタスクでは、既存のワークロード用のボリュームを作成する方法について説明します。

- アプリケーション固有のワークロードを使用してボリュームを作成する場合\_アプリケーションワークロ ードのI/Oとアプリケーションインスタンスからの他のトラフィックの競合が最小限になるように最適化さ れたボリューム構成が提示されることがあります。ボリュームの追加/編集ダイアログボックスを使用し て、推奨されるボリューム構成を確認し、システムで推奨されるボリュームや特性を編集、追加、削除で きます。
- \_"other"\_applications (または特定のボリューム作成サポートのないアプリケーション)を使用してボリュー ムを作成する場合は'ボリュームの追加/編集ダイアログ・ボックスを使用してボリューム構成を手動で指 定します

手順

- 1. 次のいずれかを実行します。
	- 既存のワークロード用のボリュームを作成する場合は、「\*既存のワークロード用のボリュームを作成 する」オプションを選択します。
	- サポート対象のアプリケーションまたは「その他」のアプリケーションに対して新しいワークロード を定義するには、「新しいワークロードを作成」オプションを選択します。
		- ドロップダウンリストから、新しいワークロードを作成するアプリケーションの名前を選択しま す。

このストレージアレイで使用するアプリケーションが表示されていない場合は、「Other」エント リのいずれかを選択します。

▪ 作成するワークロードの名前を入力します。

- 2. 「 \* 次へ \* 」をクリックします。
- 3. ワークロードがサポート対象のアプリケーションタイプに関連付けられている場合は、要求された情報を 入力します。それ以外の場合は、に進みます [手順3:ボリュームを追加または編集する]。

手順**3**:ボリュームを追加または編集する

選択したアプリケーションまたはワークロードに基づいて、推奨されるボリューム構成がSystem Managerか ら提示されることがあります。このボリューム構成は、ワークロードがサポートするアプリケーションのタイ プに基づいて最適化されています。推奨されるボリューム構成をそのまま使用することも、必要に応じて編集 することもできます。「その他」のアプリケーションのいずれかを選択した場合は、作成するボリュームと特 性を手動で指定する必要があります。

作業を開始する前に

- プールまたはボリュームグループに十分な空き容量が必要です。
- 1つのボリュームグループに含めることができるボリュームの最大数は256です。
- プールで使用できる最大ボリューム数は、ストレージシステムのモデルによって異なります。
	- 2、048ボリューム(EF600およびE5700シリーズ)
	- 1、024ボリューム(EF300)
	- 512ボリューム(E2800シリーズ)
- Data Assurance(DA)対応ボリュームを作成する場合は、使用するホスト接続でDAがサポートされてい る必要があります。

セキュリティ対応のプールまたはボリュームグループを選択しています

DA対応ボリュームを作成する場合は、DAに対応したプールまたはボリュームグループを選択します (プールとボリュームグループの候補テーブルで「DA」の横にある「\* Yes」を探します)。

System Managerでは、DA機能はプールおよびボリュームグループのレベルで提供されます。DA 保 護は、データがコントローラ経由でドライブに転送される際に発生する可能性があるエラーをチェッ クして修正します。新しいボリュームに DA 対応のプールまたはボリュームグループを選択すると、 エラーがある場合には検出されて修正されます。

ストレージアレイのコントローラで DA をサポートしていないホスト接続が使用されている場合、関 連付けられているホストからは DA 対応ボリュームのデータにアクセスできません。

• セキュリティ有効ボリュームを作成するには、ストレージアレイのセキュリティキーを作成する必要があ ります。

セキュリティ有効ボリュームを作成する場合は、セキュリティ対応のプールまたはボリュームグルー プを選択します(プールとボリュームグループの候補テーブルで、「セキュリティ対応」の横にあ る「はい」\*を探します)。

System Managerでは、ドライブセキュリティ機能はプールおよびボリュームグループのレベルで提 供されます。セキュリティ対応ドライブを使用すると、ストレージアレイから物理的に取り外された ドライブ上のデータへの不正アクセスを防止できます。セキュリティ有効ドライブでは、一意の暗号 化キー\_を使用して、書き込み時にデータが暗号化され、読み取り時に復号化されます。

プールまたはボリュームグループにはセキュリティ対応とセキュリティ対応でないドライブの両方を 含めることができますが、暗号化機能を使用するためにはすべてのドライブがセキュリティ対応であ る必要があります。

• リソースプロビジョニングボリュームを作成するには、すべてのドライブが Deallocated or Unwritten Logical Block Error ( DULBE )オプションを適用した NVMe ドライブである必要があります。

#### このタスクについて

ボリュームはプールまたはボリュームグループから作成します。Add/Edit Volumes(ボリュームの追加/編集 )ダイアログボックスには、ストレージアレイ上の使用可能なすべてのプールとボリュームグループが表示さ れます。対象となる各プールおよびボリュームグループについて、使用可能なドライブの数と合計空き容量が 表示されます。

アプリケーション固有のワークロードがある場合、候補となる各プールまたはボリュームグループに、推奨さ れるボリューム構成に基づいて提示される容量が表示され、残りの空き容量が GiB 単位で表示されます。そ れ以外のワークロードの場合、プールまたはボリュームグループにボリュームを追加してレポート容量を指定 した時点で容量が提示されます。

手順

- 1. 他のワークロードとアプリケーション固有のワークロードのどちらを選択したかに基づいて、次のいずれ かの操作を実行します。
	- その他:1つ以上のボリュームの作成に使用する各プールまたはボリュームグループで'新しいボリュ ームの追加をクリックします

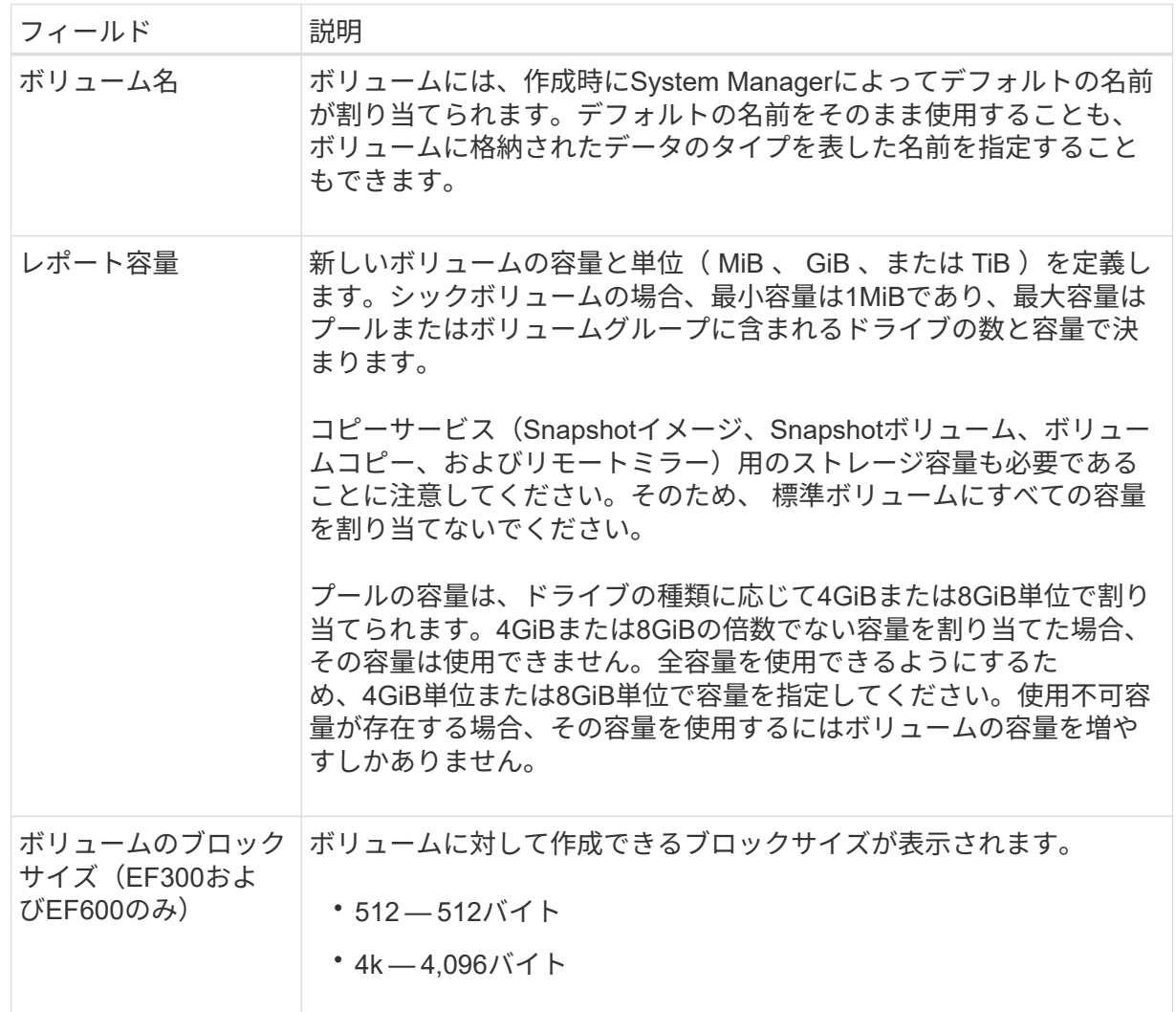

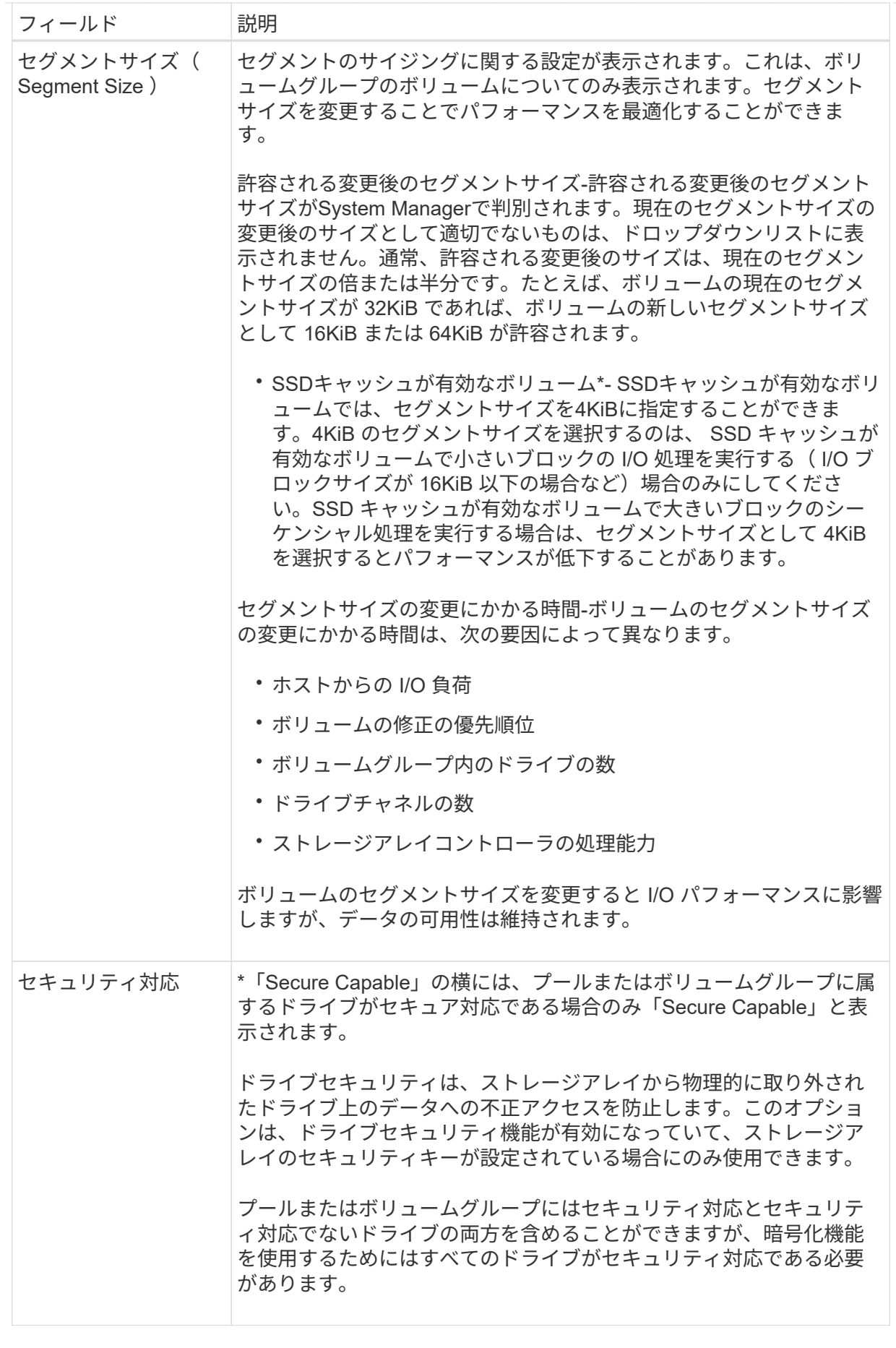

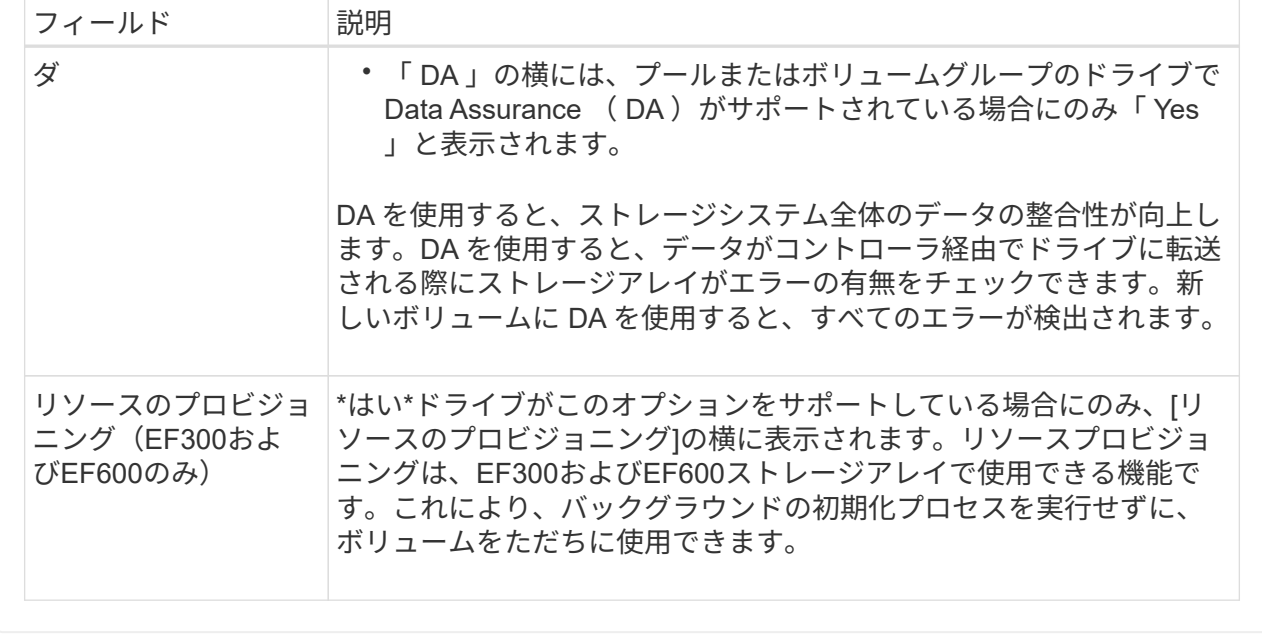

◦ アプリケーション固有のワークロード--選択したワークロードのシステム推奨のボリュームと特性を受 け入れるには、[次へ]をクリックします。選択したワークロードのシステム推奨のボリュームと特性を 変更、追加、または削除するには、[ボリュームの編集]をクリックします。

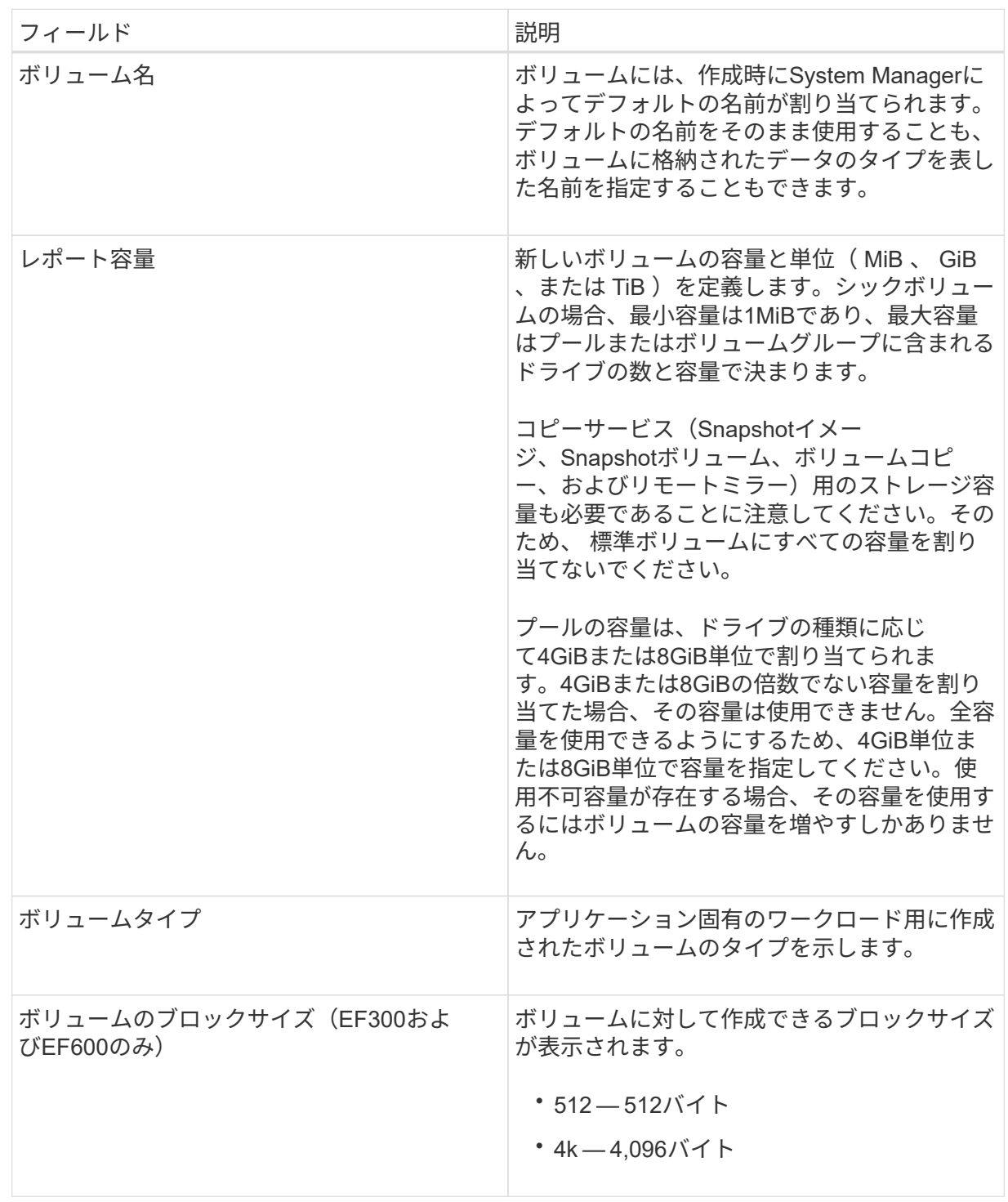

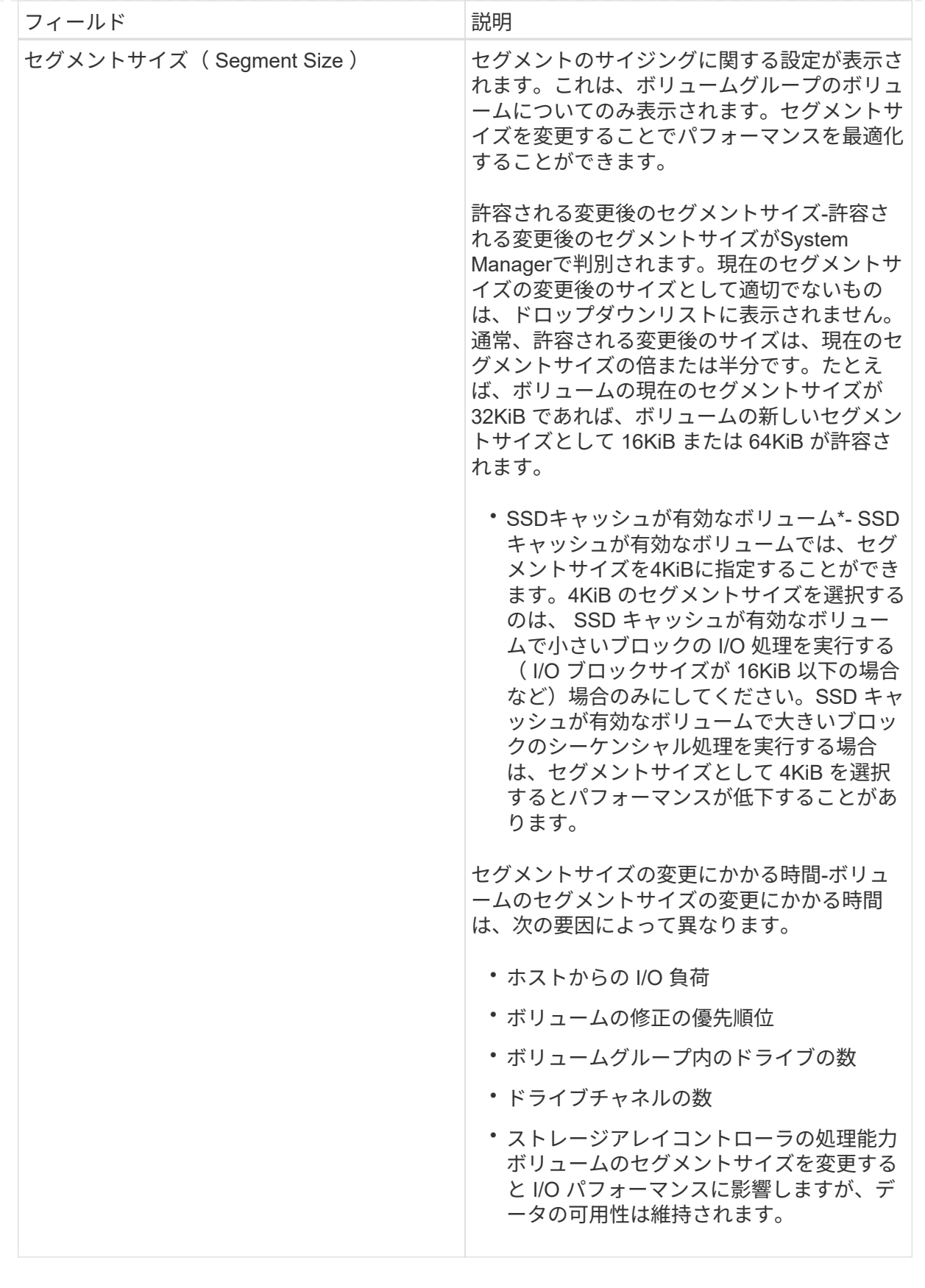

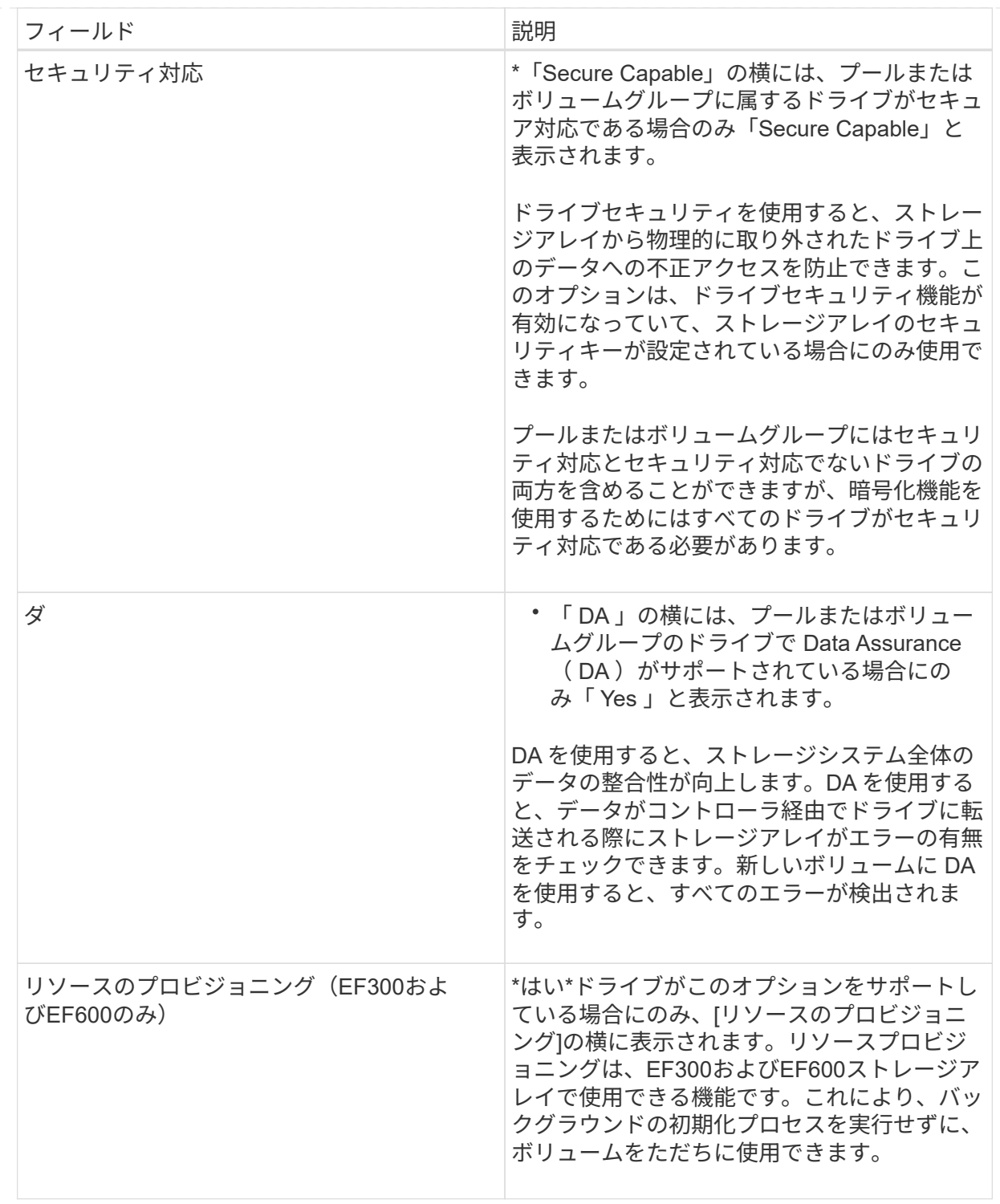

2. 選択したアプリケーションのボリューム作成手順を続行するには、「\*次へ」をクリックし、に進みます [ 手順4:ボリュームの構成を確認する]。

手順**4**:ボリュームの構成を確認する

作成するボリュームの概要を確認し、必要に応じて変更を加えます。

手順

1. 作成するボリュームを確認します。[戻る]をクリックして変更を行います。

2. ボリューム構成に問題がなければ、「 \* 完了 \* 」をクリックします。

結果

選択したプールとボリュームグループに新しいボリュームが作成され、All Volumes(すべてのボリューム) テーブルに新しいボリュームが表示されます。

完了後

- アプリケーションがボリュームを使用できるように、アプリケーションホストのオペレーティングシステ ムに対して必要な変更を行います。
- ホストベースの hot\_add ユーティリティまたはオペレーティングシステム固有のユーティリティ(サー ドパーティベンダーから入手可能)を実行してから、 SMdevices ボリューム名をホストストレージアレ イ名に関連付けるユーティリティ。

。 hot\_add ユーティリティと SMdevices ユーティリティは、 SMutils パッケージ。。 SMutils パッ ケージは、ホストがストレージアレイから認識する内容を確認するためのユーティリティの集まりで す。SANtricity ソフトウェアのインストールに含まれています。

<span id="page-31-0"></span>ワークロードにボリュームを追加する

ワークロードに現在関連付けられていないボリュームについて、既存または新規のワー クロードに1つ以上のボリュームを追加することができます。

このタスクについて

ボリュームをコマンドラインインターフェイス(CLI)を使用して作成した場合や別のストレージアレイから 移行(インポート/エクスポート)した場合、それらのボリュームはワークロードに関連付けられません。

手順

- 1. 選択メニュー: Storage [Volumes]
- 2. [アプリケーションとワークロード]タブを選択します。

[アプリケーションとワークロード]ビューが表示されます。

3. 「ワークロードに追加」を選択します。

ワークロードの選択ダイアログボックスが表示されます。

4. 次のいずれかを実行します。

◦ 既存のワークロードにボリュームを追加する-既存のワークロードにボリュームを追加する場合は、こ のオプションを選択します。

ドロップダウンリストを使用してワークロードを選択します。そのワークロードに関連付けられてい るアプリケーションタイプが、追加するボリュームに割り当てられます。

◦ 新しいワークロードにボリュームを追加--アプリケーションタイプの新しいワークロードを定義して新 しいワークロードにボリュームを追加するには、このオプションを選択します。

5. 「次へ」を選択して、ワークロードへの追加手順を続行します。

Select Volumes(ボリュームの選択)ダイアログボックスが表示されます。

- 6. ワークロードに追加するボリュームを選択します。
- 7. 選択したワークロードに追加するボリュームを確認します。
- 8. ワークロードの設定が完了したら、[完了]をクリックします。

## <span id="page-32-0"></span>ボリュームを管理します

ボリュームの容量を拡張します

プールまたはボリュームグループ内の使用可能な空き容量を使用して、ボリュームのレ ポート容量(ホストに報告される容量)を拡張できます。

作業を開始する前に

- ボリュームの関連付けられたプールまたはボリュームグループに十分な空き容量が必要です。
- ボリュームが最適状態で、変更中の状態ではありません。
- シンボリュームのレポート容量が最大値の256TiBに達していない必要があります。
- ボリュームでホットスペアドライブが使用されていない必要があります。(ボリュームグループ内のボリ ュームにのみ適用されます)。

このタスクについて

このプールまたはボリュームグループ内の他のボリュームで今後必要になる容量を考慮してくださ い。Snapshotイメージ、Snapshotボリューム、またはリモートミラーを十分に作成できる空き容量があるこ とを確認してください。

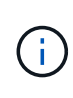

ボリュームの容量の拡張は、特定のオペレーティングシステムでのみサポートされています。 サポートされていないホストオペレーティングシステム上でボリューム容量を拡張すると、拡 張した容量は使用できなくなり、元のボリューム容量をリストアすることもできなくなりま す。

#### 手順

- 1. 選択メニュー: Storage [Volumes]
- 2. 容量を拡張するボリュームを選択し、 \* 容量を拡張 \* を選択します。

容量の拡張の確認ダイアログボックスが表示されます。

3. 続行するには、 \* はい \* を選択します。

レポート容量の拡張ダイアログボックスが表示されます。

このダイアログボックスには、ボリュームの現在のレポート容量と、ボリュームの関連付けられたプール またはボリュームグループ内で使用可能な空き容量が表示されます。

4. レポート容量の拡張に使用できるレポート容量を追加するには、 \* ボックスを使用します。メビバイト( MiB)、ギビバイト( GiB)、またはテビバイト( TiB)のいずれかで表示するように容量の値を変更で きます。

5. [\* 拡大( \* ) ] をクリックします

結果

- System Managerは、選択に基づいてボリュームの容量を拡張します。
- メニューを選択します。Home [View Operations in Progress]は、選択したボリュームで現在実行中の容量 増加処理の進捗状況を表示します。この処理には時間がかかることがあり、システムのパフォーマンスに 影響する可能性があります。

完了後

ボリュームの容量を拡張したら、それに応じてファイルシステムのサイズを手動で拡張する必要があります。 方法は、使用しているファイルシステムによって異なります。詳細については、ホストオペレーティングシス テムのドキュメントを参照してください。

ボリュームを初期化

ボリュームは、最初に作成されるときに自動的に初期化されます。ただし、一定の障害 状況からリカバリするために、ボリュームを手動で初期化するようRecovery Guruから 指示される場合があります。このオプションを使用する場合は、必ずテクニカルサポー トの指示に従ってください。初期化するボリュームは1つ以上選択できます。

作業を開始する前に

- すべてのI/O処理を停止しておきます。
- 初期化するボリューム上のデバイスまたはファイルシステムをすべてアンマウントしておく必要がありま す。
- ボリュームは最適ステータスであり、ボリューム上で変更処理が実行されていません。

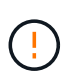

この処理は開始後にキャンセルすることはできません。ボリュームのすべてのデータが消去さ れます。Recovery Guruの指示があった場合を除き、この処理は実行しないでください。この 手順 を開始する前に、テクニカルサポートにお問い合わせください。

このタスクについて

ボリュームを初期化しても、ボリュームのWWN、ホストの割り当て、割り当て済み容量、およびリザーブ容 量の設定は保持されます。Data Assurance(DA)設定とセキュリティ設定も同じままです。

次のタイプのボリュームは初期化できません:

- Snapshotボリュームのベースボリューム
- ミラー関係のプライマリボリューム
- ミラー関係のセカンダリボリューム
- ボリュームコピーのソースボリューム
- ボリュームコピーのターゲットボリューム
- すでに初期化が進行中のボリューム

このトピックは、プールまたはボリュームグループから作成された標準のボリュームのみに該当します。

手順

- 1. 選択メニュー: Storage [Volumes]
- 2. 任意のボリュームを選択し、メニューを選択します。More [Initialize volumes]。

Initialize Volumes(ボリュームの初期化)ダイアログボックスが表示されます。このダイアログボックス には、ストレージアレイ上のすべてのボリュームが表示されます。

3. 初期化するボリュームを1つ以上選択し、処理を確定します。

結果

System Managerは次の処理を実行します。

- 初期化されたボリュームからすべてのデータが消去されます。
- ブロックインデックスがクリアされます。これにより、書き込み前のブロックはゼロで埋められているか のように読み取られます(ボリュームは完全に空のように表示されます)。

メニューを選択します。Home [View Operations in Progress]は、選択したボリュームに対して現在実行中の 初期化処理の進捗状況を表示します。この処理には時間がかかることがあり、システムのパフォーマンスに影 響する可能性があります。

ボリュームを再配置する

ボリュームの再配置は、ボリュームを優先コントローラ所有者に戻すために実行しま す。通常、ホストとストレージアレイの間のデータパスに問題が発生した場合、マルチ パスドライバがボリュームを優先コントローラ所有者から移動します。

作業を開始する前に

- 再配置するボリュームが使用中でない必要があります。使用中の場合はI/Oエラーが発生します。
- 再配置するボリュームを使用しているすべてのホストにマルチパスドライバがインストールされている必 要があります。インストールされていない場合はI/Oエラーが発生します。

ホストにマルチパスドライバがインストールされていないボリュームを再配置する場合は、再配置処理の 実行中に\_VOLUMESへのI/Oアクティビティをすべて停止して、アプリケーションエラーを回避する必要 があります。

このタスクについて

ほとんどのホストマルチパスドライバは、優先コントローラ所有者へのパスで各ボリュームへのアクセスを試 みます。ただし、この優先パスが使用できなくなると、ホストのマルチパスドライバは代替パスにフェイルオ ーバーします。このフェイルオーバー原因 によって、ボリューム所有権が代替コントローラに変更される可 能性があります。フェイルオーバーの原因となった状況を解決すると、一部のホストではボリュームの所有権 が優先コントローラ所有者に自動的に戻りますが、場合によっては手動でのボリュームの再配置が必要になり ます。

手順

- 1. 選択メニュー: Storage [Volumes]
- 2. メニューを選択します。 More [redistribute volumes (ボリュームの再配置) ]

ボリュームの再配置ダイアログボックスが表示されますストレージアレイ上のボリュームのうち、優先コ ントローラ所有者が現在の所有者と一致しないボリュームがすべてこのダイアログボックスに表示されま 3. 再配置するボリュームを1つ以上選択し、処理を確定します。

結果

System Managerによって、選択したボリュームが優先コントローラ所有者に移動されるか、ボリュームの再 配置の不要なダイアログボックスが表示されることがあります。

### ボリュームのコントローラ所有権を変更する

ボリュームの優先コントローラ所有権を変更して、ホストアプリケーションのI/Oが新し いパス経由で転送されるようにすることができます。

作業を開始する前に

マルチパスドライバを使用しない場合は、現在ボリュームを使用しているホストアプリケーションをすべてシ ャットダウンする必要があります。これにより、I/Oパスが変更された場合にアプリケーションエラーを回避 できます。

このタスクについて

プールまたはボリュームグループに含まれる1つ以上のボリュームのコントローラ所有権を変更することがで きます。

#### 手順

- 1. 選択メニュー: Storage [Volumes]
- 2. 任意のボリュームを選択し、メニューを選択します。[More(その他)][Change ownership(所有権の変 更)]。

[ボリューム所有権の変更]ダイアログボックスが表示されます。このダイアログボックスには、ストレー ジアレイ上のすべてのボリュームが表示されます。

3. [\* Preferred Owner]\*ドロップダウン・リストを使用して、変更する各ボリュームの優先コントローラを変 更し、操作を確定します。

結果

- System Managerによってボリュームのコントローラ所有権が変更されます。ボリュームへのI/Oが、こ のI/Oパス経由で転送されるようになります。
- マルチパスドライバが新しいパスを認識するように再設定されるまで、ボリュームで新しいI/Oパスが使用 されない場合があります。この処理にかかる時間は通常5分未満です。

ボリュームを削除します

ボリュームを削除する一般的な状況としては、作成したボリュームのパラメータや容量 に誤りがあった場合、ストレージ構成のニーズを満たさなくなった場合、バックアップ やアプリケーションのテストに必要なくなったSnapshotイメージがある場合などがあり ます。

ボリュームを削除すると、プールまたはボリュームグループの空き容量が増えます。削除するボリュームを1 つ以上選択できます。

作業を開始する前に

削除するボリュームで、次の点を確認します。

- すべてのデータがバックアップされます。
- すべての入出力 (I/O) が停止しています。
- デバイスとファイルシステムがアンマウントされている。

このタスクについて

次のいずれかの条件に該当するボリュームは削除できません。

- ボリュームが初期化中である。
- ボリュームが再構築中である。
- ボリュームが属するボリュームグループにコピーバック処理を実行中のドライブが含まれている。
- ボリュームのステータスが失敗になった場合を除き、セグメントサイズの変更などの変更処理を実行中で す。
- ボリュームにいずれかのタイプの永続的予約が設定されている。
- ボリュームがボリュームコピー処理のソースボリュームまたはターゲットボリュームで、処理のステータ スが「保留」、「実行中」、または「失敗」である。
- $(\; | \; )$ ボリュームを削除すると、それらのボリューム上のすべてのデータが失われます。

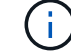

ボリュームのサイズが一定(現在は128TB)を超えた場合、削除はバックグラウンドで実行さ れており、解放されたスペースをすぐに使用できるとは限りません。

#### 手順

- 1. 選択メニュー: Storage [Volumes]
- 2. [削除 ( Delete ) ] をクリックします。

ボリュームの削除ダイアログボックスが表示されます。

- 3. 削除するボリュームを1つ以上選択し、処理を確定します。
- 4. [ 削除 ( Delete ) ] をクリックします。

#### 結果

System Managerは次の処理を実行します。

- 関連付けられているSnapshotイメージ、スケジュール、およびSnapshotボリュームを削除します。
- ミラーリング関係を削除します。
- プールまたはボリュームグループの空き容量を増やします。

### シンボリュームの割り当て容量の制限を変更します

オンデマンドでスペースを割り当てることができるシンボリュームの場合、シンボリュ ームが自動的に拡張できる割り当て容量を制限する制限を変更できます。

また、シンボリュームが割り当て容量の制限に近づいたときにホームページの通知領域にアラート(警告しき い値超過)が送信される割合を変更することもできます。このアラート通知を有効にするか無効にするかを選 択できます。

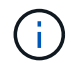

この機能は、EF600またはEF300ストレージシステムでは使用できません。

割り当て容量は、割り当て容量の制限に基づいて自動的に拡張されます。割り当て容量の制限により、シンボ リュームの自動拡張をレポート容量までに制限できます。書き込まれるデータの量が割り当て容量に近付いた ときは、割り当て容量の制限を変更することができます。

シンボリュームの割り当て容量の制限と警告しきい値を変更する場合は、ボリュームのユーザデータとコピー サービスデータが消費するスペースを考慮してください。

手順

- 1. 選択メニュー: Storage [Volumes]
- 2. [\* Thin Volume Monitoring]タブを選択します。

シンボリュームの監視ビューが表示されます。

3. 変更するシンボリュームを選択し、\*制限の変更\*を選択します。

[境界を変更(Change Limit)]ダイアログボックスが表示され選択したシンボリュームの割り当て容量の 上限と警告しきい値の設定がこのダイアログボックスに表示されます。

4. 必要に応じて、割り当て容量の制限と警告しきい値を変更します。

フィールドの詳細

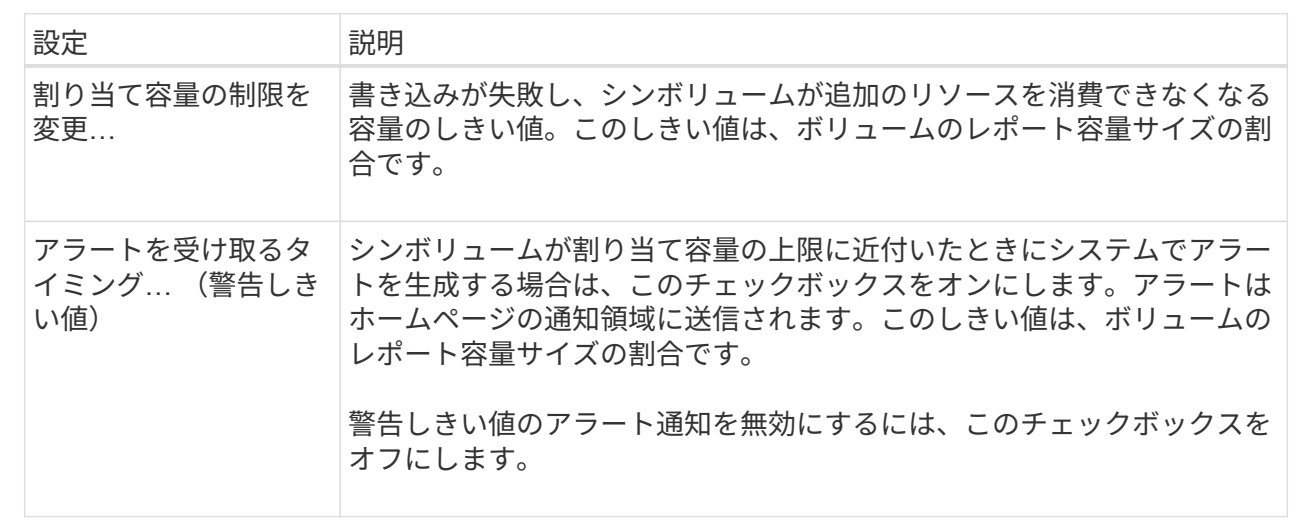

5. [ 保存( Save ) ] をクリックします。

# <span id="page-37-0"></span>設定を管理します

ボリュームの設定を変更します

ボリュームの名前、ホストの割り当て、セグメントサイズ、変更の優先順位、キャッシ ュなど、ボリュームの設定を変更できます。 など。

作業を開始する前に

変更するボリュームのステータスは「最適」である必要があります。

手順

1. 選択メニュー: Storage [Volumes]

2. 変更するボリュームを選択し、\*表示/設定の編集\*を選択します。

Volume Settings (ボリューム設定) ダイアログボックスが表示されます。選択したボリュームの設定がこ のダイアログボックスに表示されます。

3. ボリュームの名前とホストの割り当てを変更するには、\* Basic \*タブを選択します。

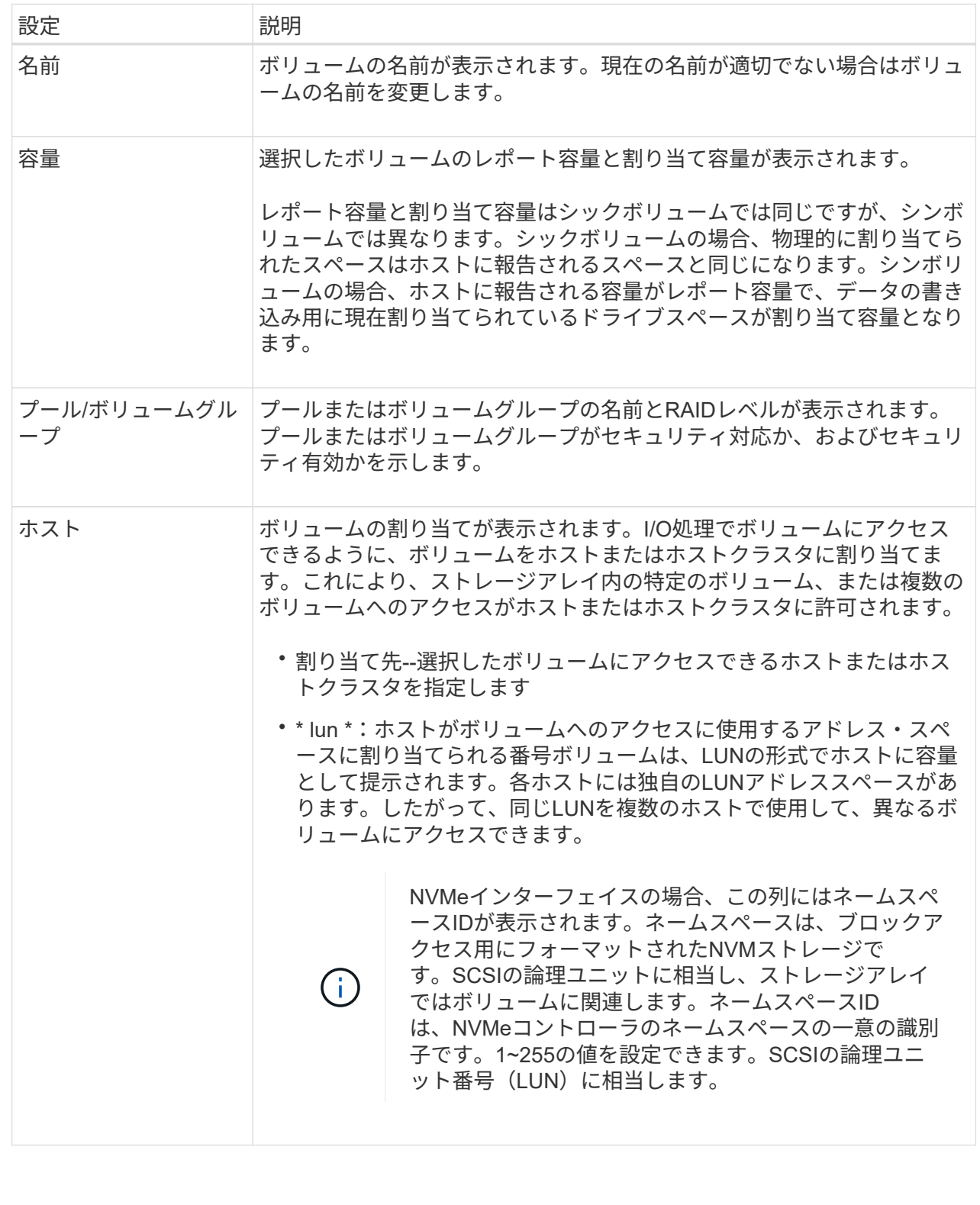

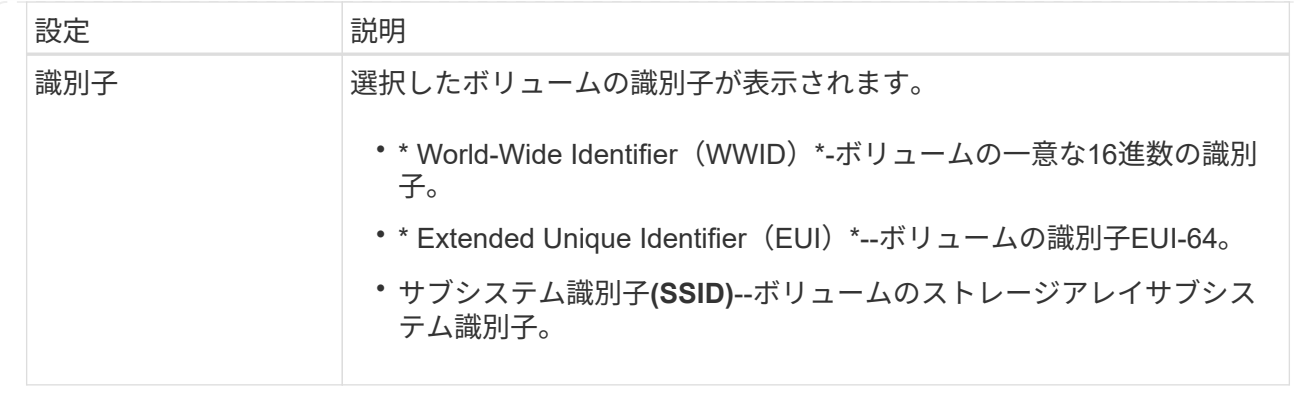

4. プールまたはボリュームグループ内のボリュームの追加設定を変更するには、\*詳細\*タブを選択します。

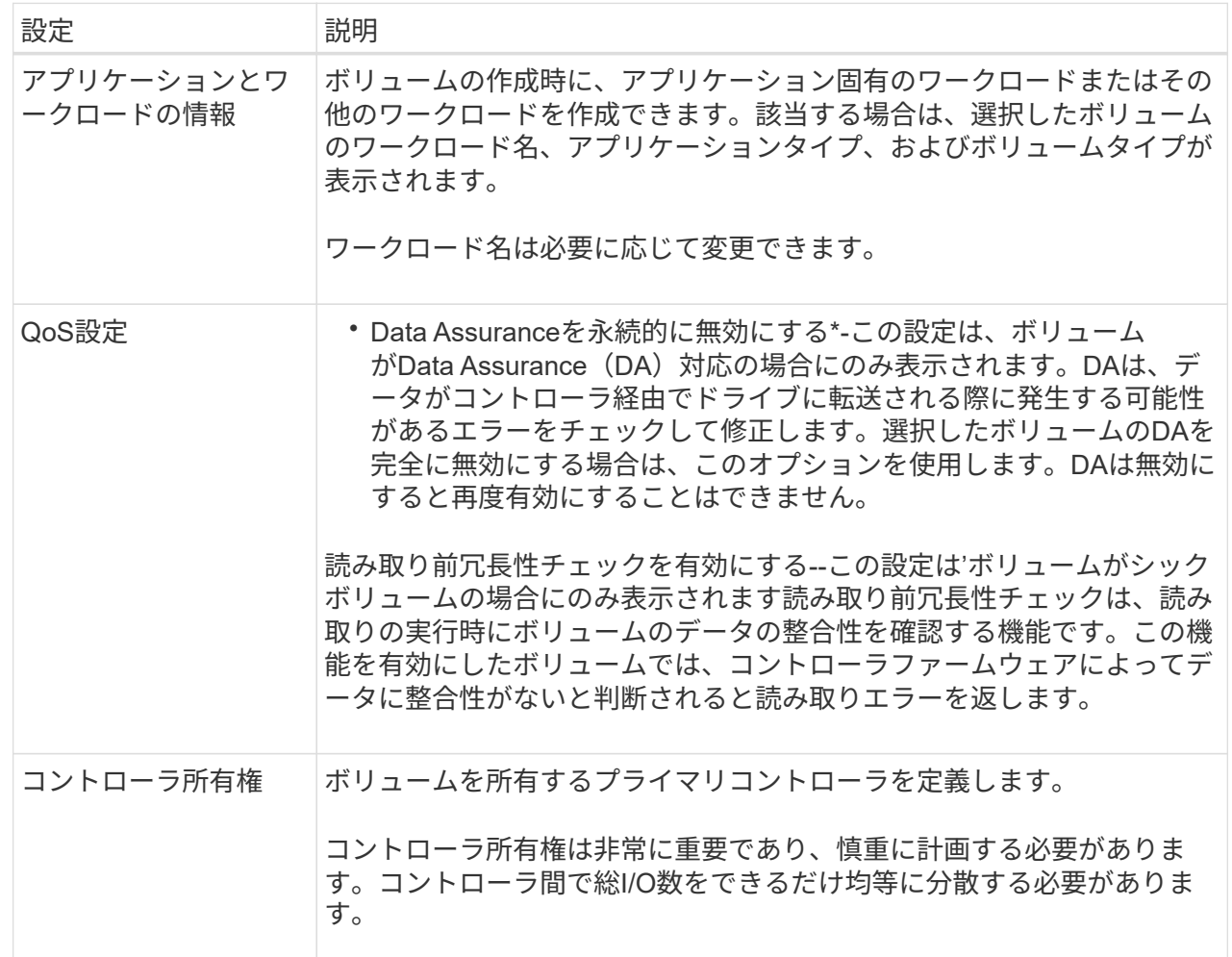

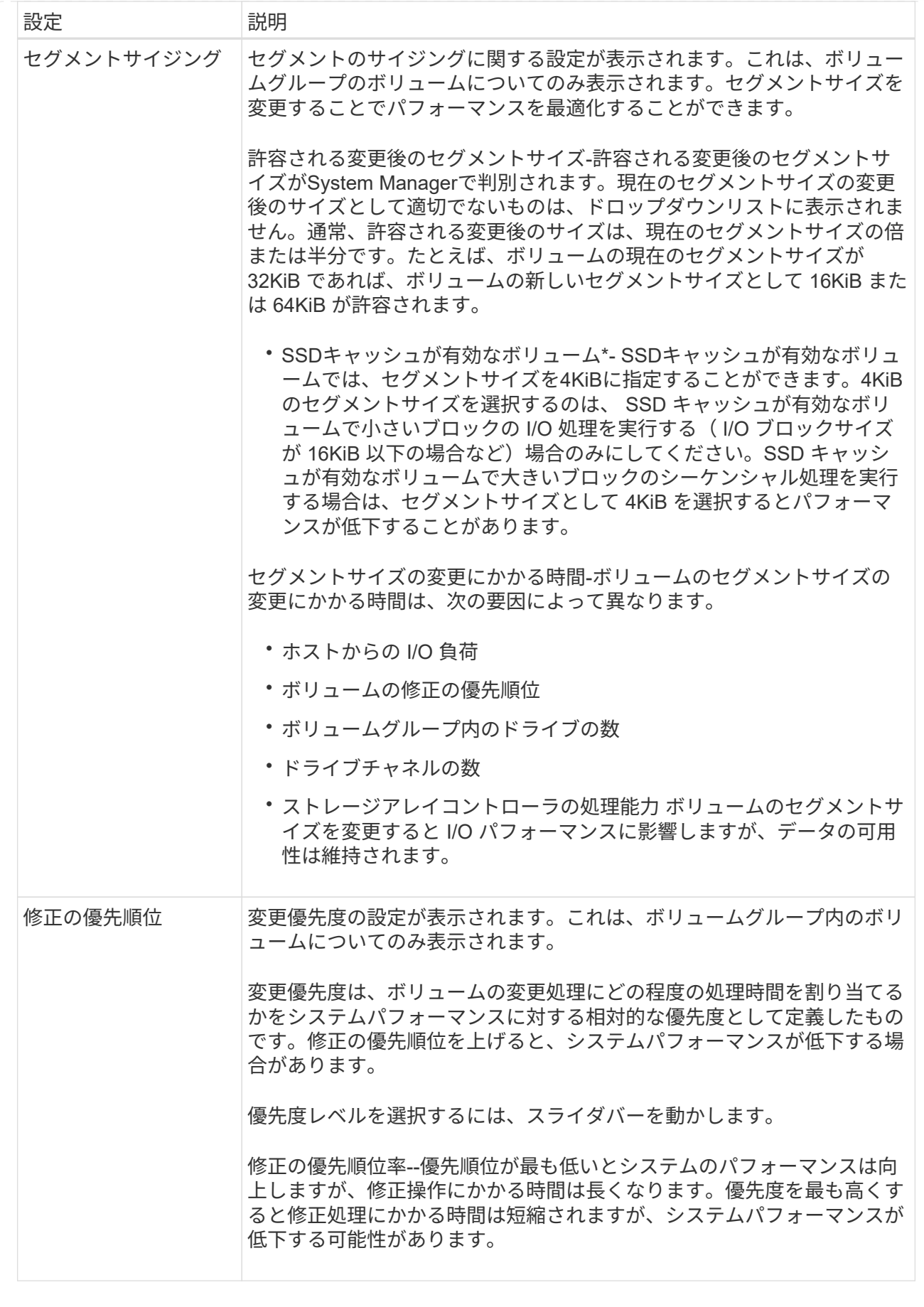

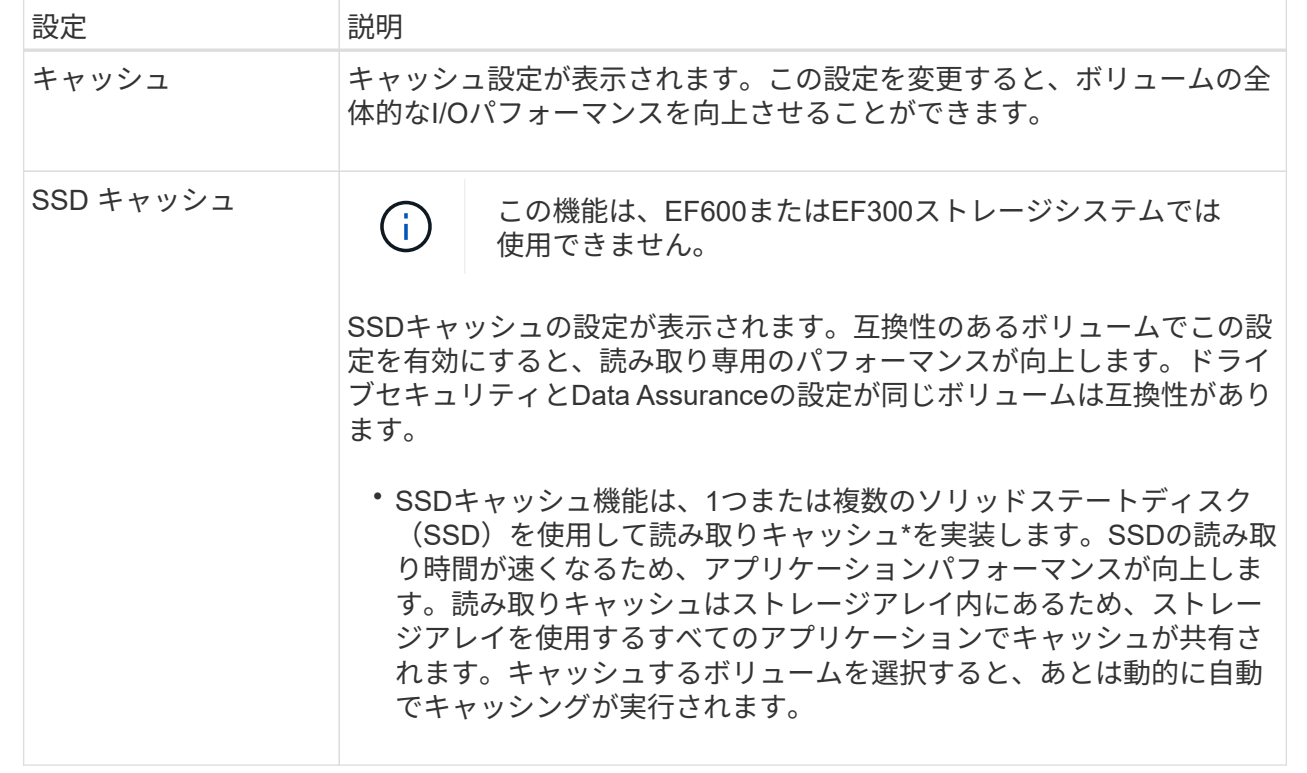

5. [ 保存 ( Save ) ] をクリックします。

選択内容に基づいて、System Managerがボリュームの設定を変更します。

完了後

選択したボリュームで現在実行されている変更処理の進捗状況を表示するには、[MENU]:[View Operations in Progress]を選択します。

ワークロードの設定を変更する

ワークロードの名前を変更し、関連付けられているアプリケーションタイプを確認でき ます。現在の名前が適切でない場合はワークロードの名前を変更します。

手順

- 1. 選択メニュー: Storage [Volumes]
- 2. [アプリケーションとワークロード]タブを選択します。

[アプリケーションとワークロード]ビューが表示されます。

3. 変更するワークロードを選択し、\*表示/設定の編集\*を選択します。

[アプリケーションとワークロードの設定]ダイアログボックスが表示されます。

- 4. \*オプション:\*ユーザが指定したワークロードの名前を変更します。
- 5. [ 保存( Save ) ] をクリックします。

ボリュームのキャッシュ設定を変更します

読み取りキャッシュと書き込みキャッシュの設定を変更して、ボリュームの全体的なI/O パフォーマンスを調整することができます。

このタスクについて

ボリュームのキャッシュ設定を変更する際は、次のガイドラインに注意してください。

• [キャッシュ設定の変更]ダイアログボックスを開いた後、選択したキャッシュプロパティの横にアイコン が表示されることがあります。このアイコンは、コントローラがキャッシュ処理を一時的に停止したこと を示しています。

この処理は、新しいバッテリを充電しているとき、コントローラが削除されたとき、またはコントローラ によってキャッシュサイズの不一致が検出された場合に発生します。この状況が解消されると、ダイアロ グボックスで選択したキャッシュプロパティがアクティブになります。選択したキャッシュプロパティが アクティブにならない場合は、テクニカルサポートにお問い合わせください。

• キャッシュ設定は、単一のボリュームまたはストレージアレイ上の複数のボリュームに対して変更できま す。すべての標準ボリュームまたはすべてのシンボリュームに対して同時にキャッシュ設定を変更するこ とができます。

手順

- 1. 選択メニュー: Storage [Volumes]
- 2. 任意のボリュームを選択し、メニューを選択します。 More [ キャッシュ設定の変更 ] 。

[キャッシュ設定の変更]ダイアログボックスが表示されます。このダイアログボックスには、ストレージ アレイ上のすべてのボリュームが表示されます。

3. [**Basic**]タブを選択して、リード・キャッシュとライト・キャッシュの設定を変更します。

フィールドの詳細

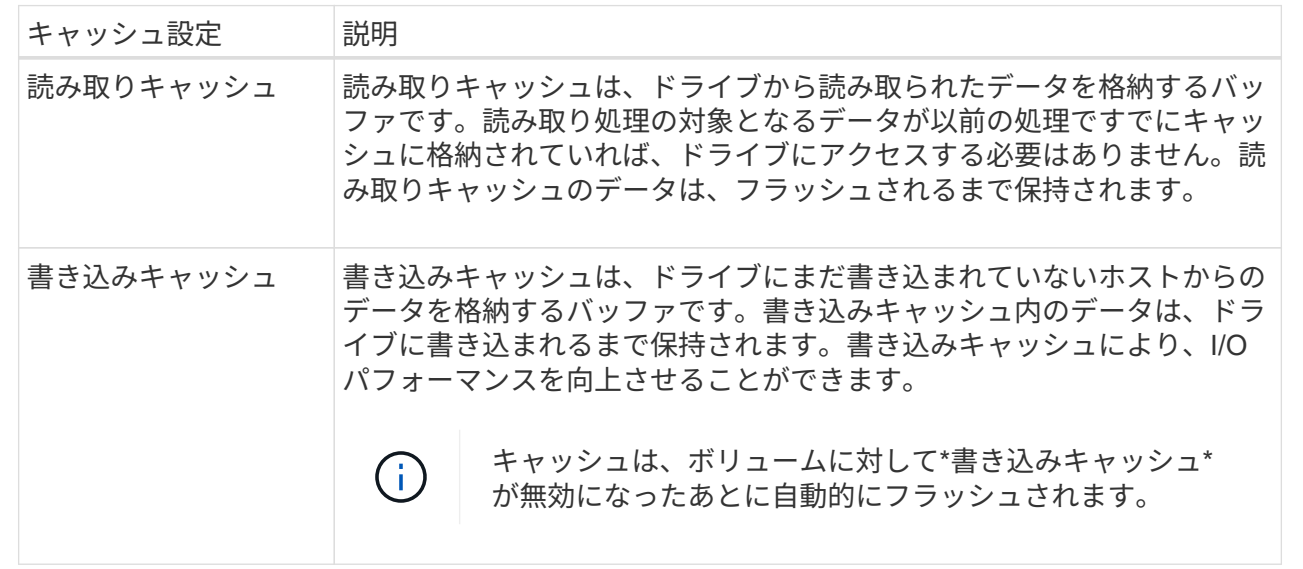

4. 「詳細設定」タブを選択して、シックボリュームの詳細設定を変更します。アドバンストキャッシュ設定 は、シックボリュームに対してのみ使用できます。

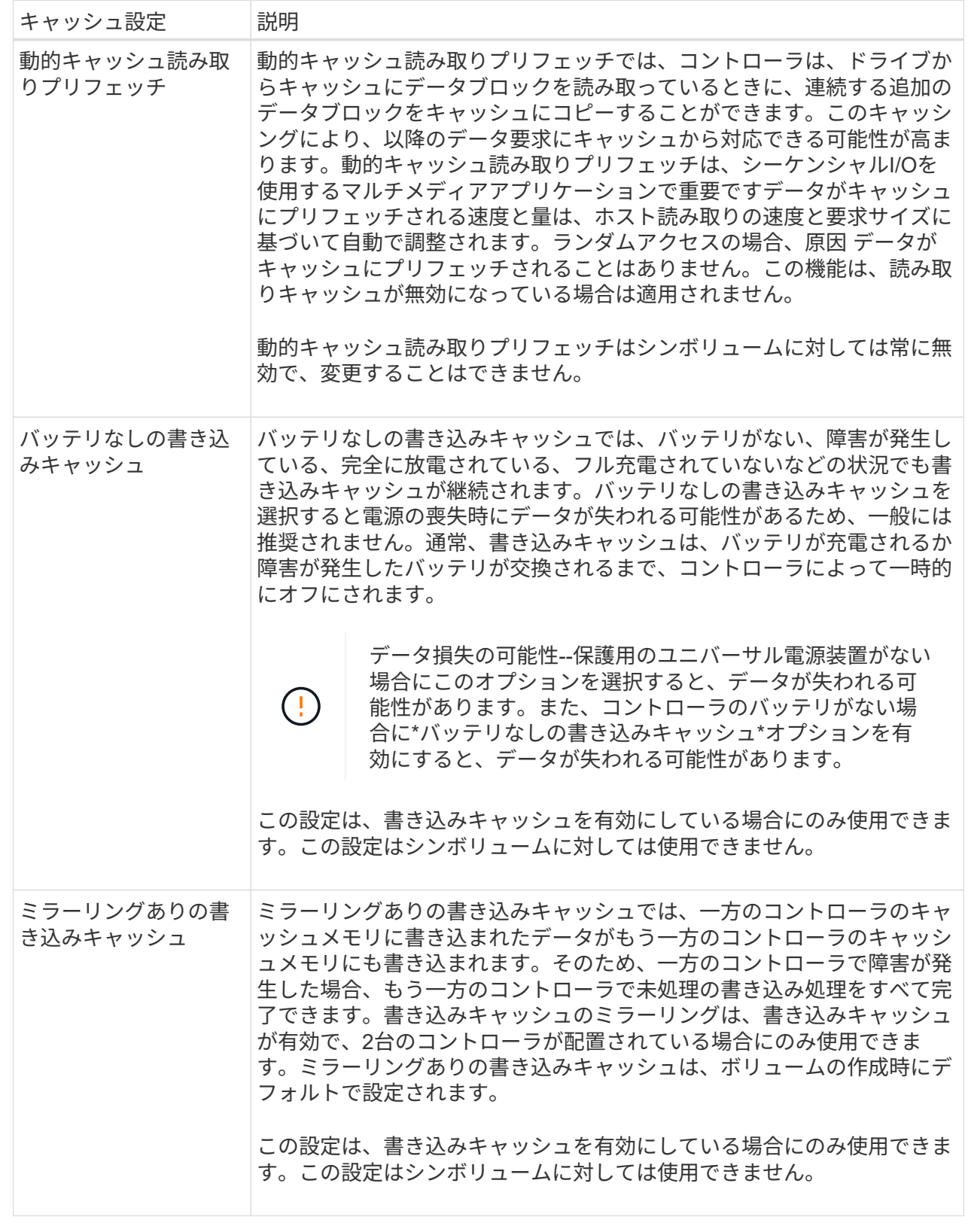

5. [保存(Save)]をクリックして、キャッシュ設定を変更します。

ボリュームのメディアスキャン設定を変更します

メディアスキャンは、ボリューム内のすべてのデータと冗長性情報をスキャンするバッ クグラウンド処理です。このオプションは、1つ以上のボリュームのメディアスキャン設 定を有効または無効にしたり、スキャン期間を変更したりする場合に使用します。

作業を開始する前に

次の点を理解しておきます

- メディアスキャンは、スキャンする容量とスキャン期間に基づいて一定の速度で継続的に実行されます。 優先度の高いバックグラウンドタスク(再構築など)によってバックグラウンドスキャンが一時的に中断 されることはありますが、その場合も同じ速度で再開されます。
- ボリュームは、ストレージアレイとそのボリュームでメディアスキャンオプションが有効になっている場 合にのみスキャンされます。そのボリュームで冗長性チェックも有効になっている場合、ボリュームに冗 長性情報があるかぎり、ボリューム内の冗長性情報とデータの整合性がチェックされます。メディアスキ ャンでの冗長性チェックは、ボリュームの作成時にデフォルトで有効になります。
- スキャン中に回復不能なメディアエラーが発生した場合、可能であれば、冗長性情報を使用してデータが 修復されます。

たとえば、最適なRAID 5ボリューム、または最適なRAID 6ボリュームまたは1本のドライブのみで障害が 発生したRAID 6ボリュームには、冗長性情報が存在します。冗長性情報を使用して回復不能なエラーを修 復できない場合は、読み取り不能セクターログにデータブロックが追加されます。イベントログには、修 正可能なメディアエラーと修正不可能なメディアエラーの両方が記録されます。

冗長性チェックでデータと冗長性情報の間に不整合が検出された場合は、イベントログに報告されます。

このタスクについて

メディアスキャンは、アプリケーションで頻繁に読み取られないディスクブロック上のメディアエラーを検出 して修復します。これにより、ドライブ障害が発生しても、障害ドライブのデータが冗長性情報とボリューム グループまたはプール内の他のドライブのデータを使用して再構築されるため、データが失われることはあり ません。

#### 次の操作を実行できます。

- ストレージアレイ全体のバックグラウンドメディアスキャンを有効または無効にします
- ストレージアレイ全体のスキャン期間を変更します
- 1つ以上のボリュームのメディアスキャンを有効または無効にします
- 1つ以上のボリュームの冗長性チェックを有効または無効にします

手順

- 1. 選択メニュー: Storage [Volumes]
- 2. 任意のボリュームを選択し、メニューを選択します。More [メディアスキャン設定の変更]。

Change Drive Media Scan Settings(ドライブメディアスキャン設定の変更)ダイアログボックスが表示 されます。このダイアログボックスには、ストレージアレイ上のすべてのボリュームが表示されます。

3. メディアスキャンを有効にするには、\*スキャン期間中にメディアをスキャンする\*チェックボックスをオ ンにします。

メディアスキャンを無効にすると、すべてのメディアスキャン設定が一時停止されます。

- 4. メディアスキャンを実行する日数を指定します。
- 5. メディアスキャンを実行する各ボリュームの[メディアスキャン]チェックボックスをオンにします。

System Managerでは、メディアスキャンの実行を選択した各ボリュームに対して冗長性チェックオプシ ョンが有効になります。冗長性チェックを実行しないボリュームが個々にある場合は、\*冗長性チェック\* チェックボックスの選択を解除します。

6. [ 保存( Save ) ] をクリックします。

選択内容に基づいて、System Managerでバックグラウンドメディアスキャンに対する変更が適用されま す。

# <span id="page-47-0"></span>コピーサービスを使用する

ボリュームコピーの概要

ボリュームコピー機能を使用すると、ソースボリュームとターゲットボリュームの2つの ボリュームを同じストレージアレイ上に作成して、ボリュームのポイントインタイムコ ピーを作成できます。

ターゲットボリュームのデータがソースボリュームのデータと同じになるように、ソースボリュームからター ゲットボリュームに1バイトずつデータがコピーされます。

データをコピーすることでアクセスを向上

ボリュームのストレージ要件が変わった場合、ボリュームコピー機能を使用して、小容量のドライブを使用す るプールまたはボリュームグループから大容量のドライブを使用するプールまたはボリュームグループにデー タをコピーできます。たとえば、ボリュームコピー機能を使用して次のことが可能です。

- 大容量ドライブにデータを移動
- データ転送速度が速いドライブに変更します。
- パフォーマンスを向上させるために、新しいテクノロジを使用するドライブに変更を加える。
- シンボリュームをシックボリュームに変更する。

シンボリュームをシックボリュームに変更する

シンボリュームをシックボリュームに変更する場合は、ボリュームコピー処理を使用してシンボリュームのコ ピーを作成します。ボリュームコピー処理のターゲットは常にシックボリュームです。

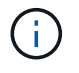

System Managerには、シンボリュームを作成するオプションはありません。シンボリュームを 作成する場合は、コマンドラインインターフェイス(CLI)を使用します。

データをバックアップする

ボリュームコピー機能を使用すると、ボリュームのデータを同じストレージアレイの別のボリュームにコピー することでボリュームをバックアップできます。ターゲットボリュームをソースボリュームのバックアップと して使用して、システムテストを実施したり、テープドライブなどの別のデバイスにバックアップしたりでき ます。

**Snapshot**ボリュームのデータをベースボリュームにリストアします

ベースボリュームのデータを関連付けられたSnapshotボリュームのデータからリストアする必要がある場合 は、ボリュームコピー機能を使用してSnapshotボリュームからベースボリュームにデータをコピーできま す。Snapshotボリューム上にデータのボリュームコピーを作成し、そのデータをベースボリュームにコピー できます。

ソースボリュームとターゲットボリューム

次の表に、ボリュームコピー機能でソースボリュームとターゲットボリュームに使用できるボリュームのタイ プを示します。

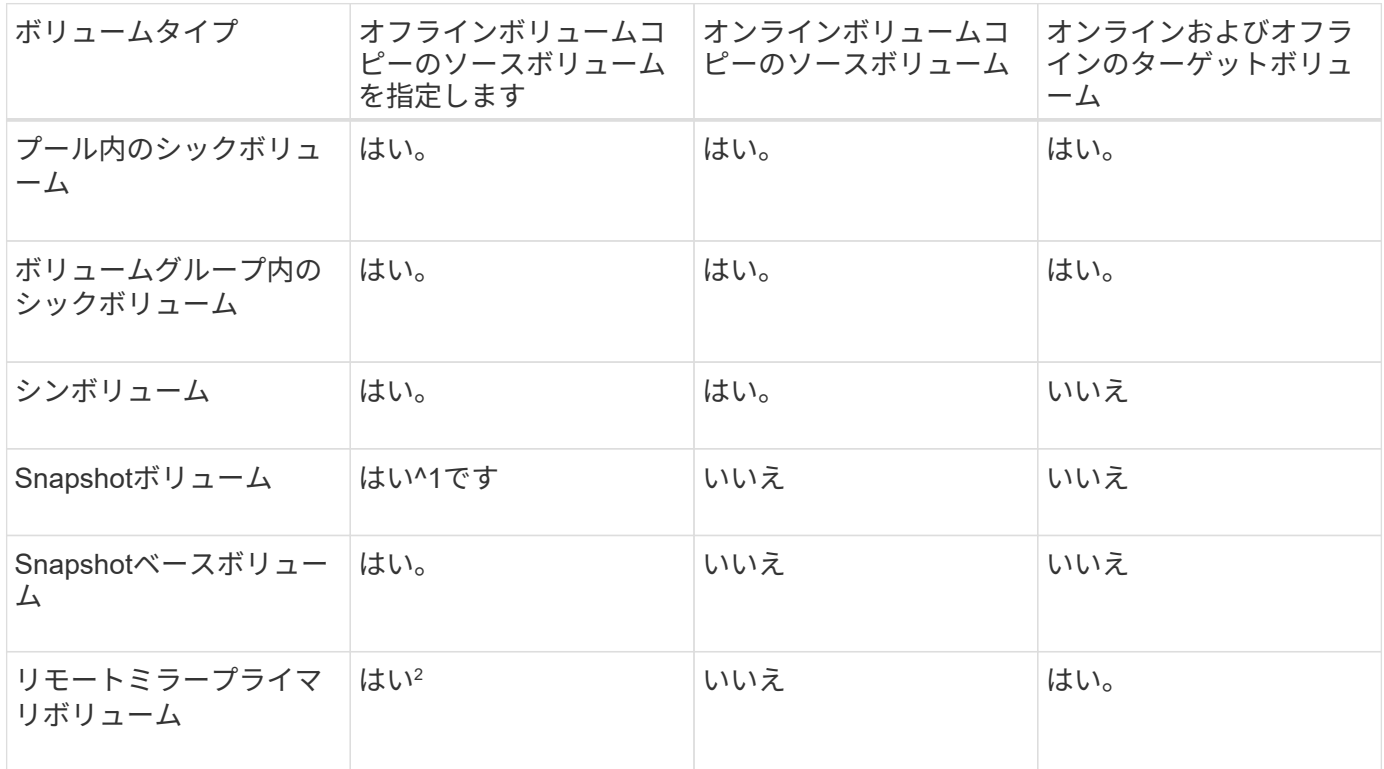

^1 ^オンラインコピー操作が完了するまでは、Snapshotボリュームコピーを使用できません。

<sup>2</sup>ソースボリュームがプライマリボリュームの場合、ターゲットボリュームの容量はソースボリュームの使用 可能容量以上である必要があります。

ボリュームコピー処理のタイプ

オフラインの ボリュームコピー操作または オンラインの ボリュームコピー操作のい ずれかを実行できます。オフライン処理では、ソースボリュームからデータを読み取っ てターゲットボリュームにコピーします。オンライン処理では、Snapshotボリュームを ソースとして使用して、そのデータをターゲットボリュームにコピーします。

データの整合性を確保するために、どちらのタイプのボリュームコピー処理でも、ターゲットボリュームに対 するすべてのI/Oアクティビティが中断されます。これは、手順 が完了するまでターゲットボリューム上のデ

ータが整合性のない状態になるためです。

オフラインおよびオンラインのボリュームコピー処理について以下で説明します。

オフラインのボリュームコピー処理です

オフラインのボリュームコピー関係は、ソースボリュームとターゲットボリューム間の関係です。オフライン コピーは、ソースボリュームからデータを読み取り、そのデータをターゲットボリュームにコピーします。コ ピーの実行中は、ソースボリュームに対するすべての更新が一時停止されます。ソースボリュームに対するす べての更新を一時停止するのは、時間の経過による不整合がターゲットボリュームで発生しないようにするた めです。

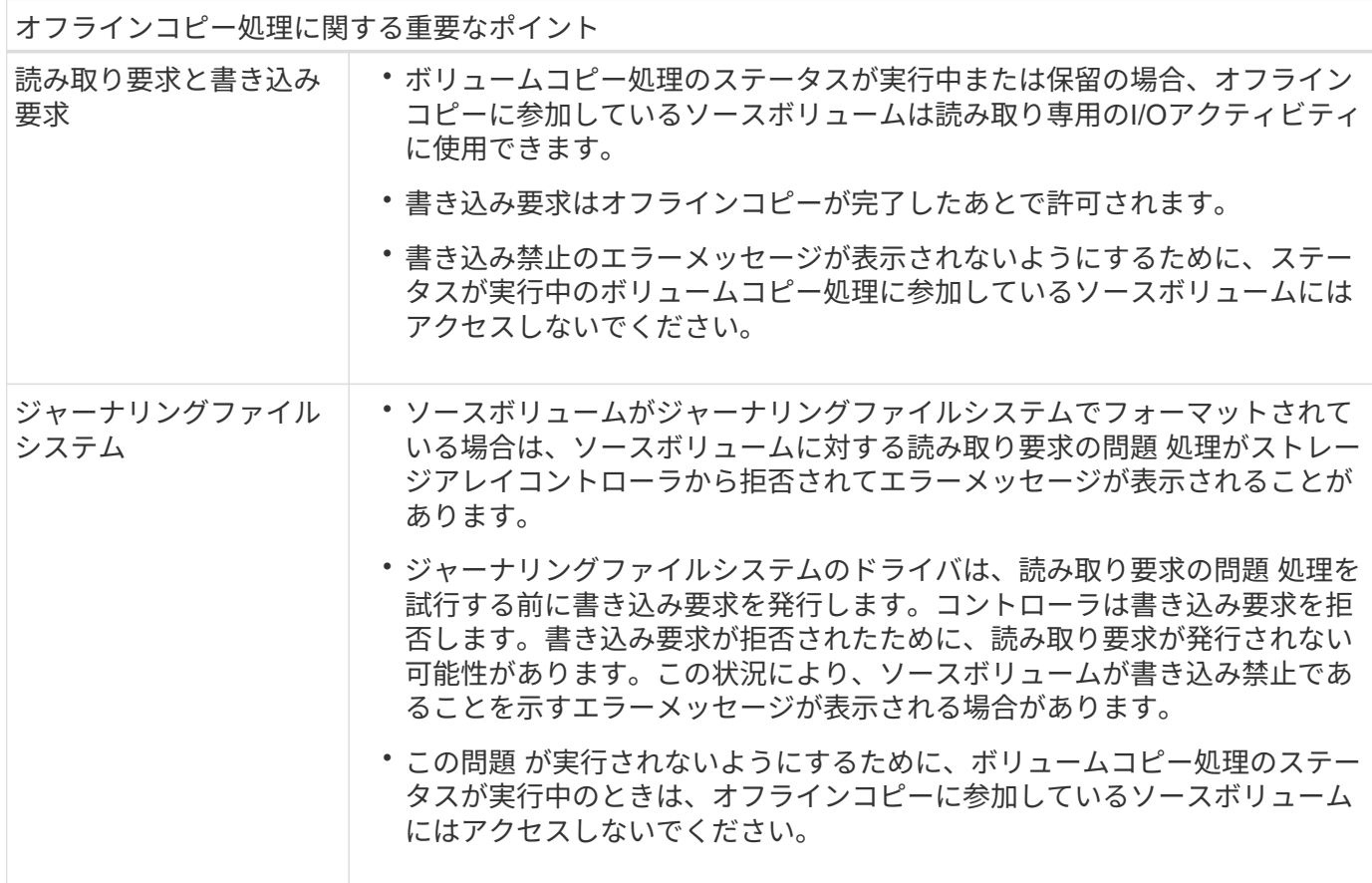

オンラインのボリュームコピー処理です

オンラインのボリュームコピー関係は、Snapshotボリュームとターゲットボリューム間の関係です。ソース ボリュームがオンラインになっていて、データの書き込みに使用できる場合は、ボリュームコピー処理を開始 できます。そのためには、ボリュームのSnapshotを作成し、そのSnapshotをコピーの実際のソースボリュー ムとして使用します。

ソースボリュームに対してボリュームコピー処理を開始すると、System Managerはベースボリューム のSnapshotイメージおよびベースボリュームとターゲットボリュームのSnapshotイメージ間のコピー関係を 作成します。Snapshotイメージをソースボリュームとして使用すると、ストレージアレイでは、コピーの実 行中も引き続きソースボリュームへの書き込みを行うことができます。

オンラインコピー処理中は、copy-on-write手順 が原因でパフォーマンスが低下します。オンラインコピーが 完了すると、ベースボリュームのパフォーマンスが元に戻ります。

オンラインコピー処理に関する重要なポイント

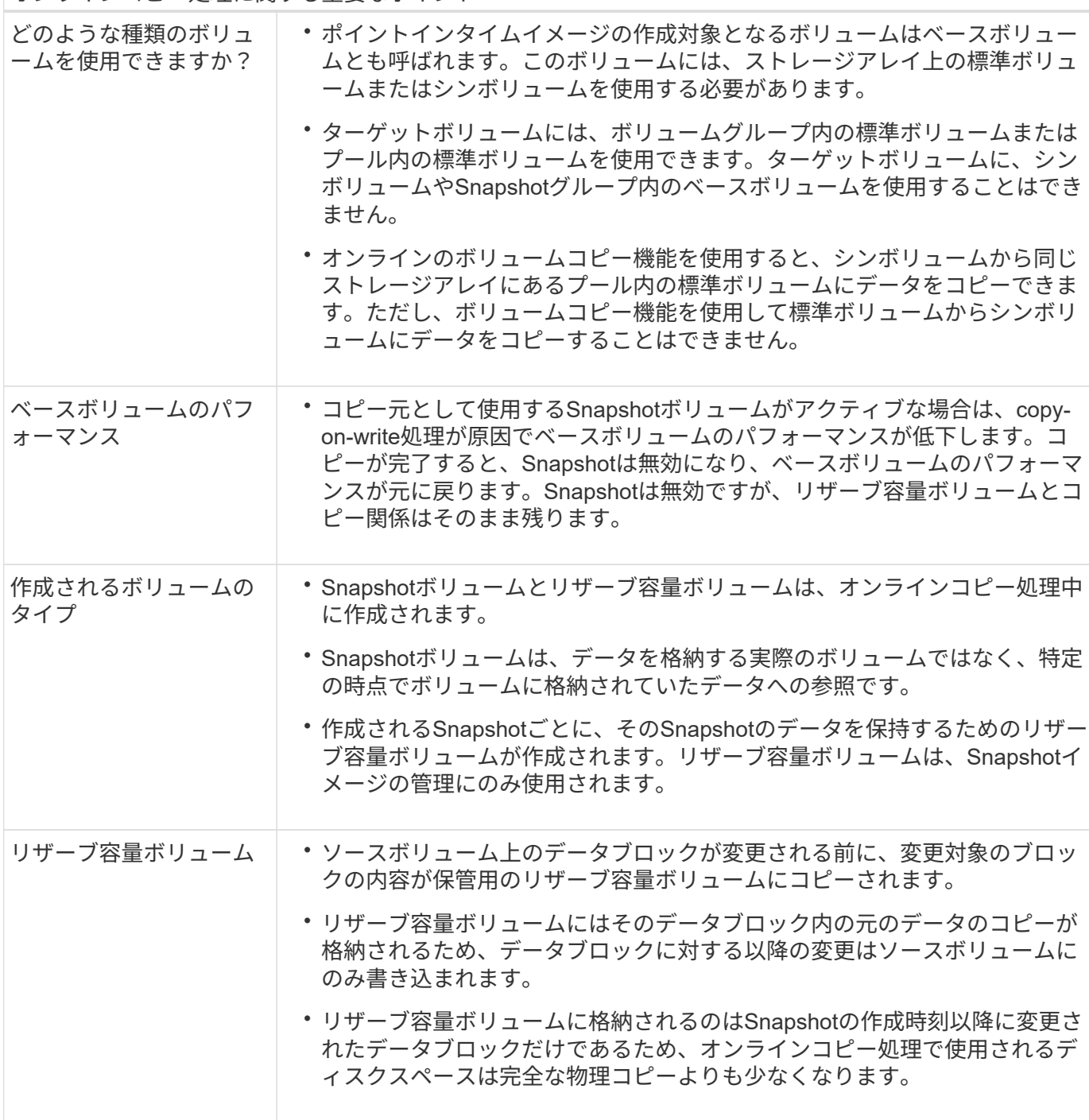

ボリュームをコピーする

ボリュームのデータを同じストレージアレイ内の別のボリュームにコピーすることで、 ソースボリュームのポイントインタイムの物理的な複製(クローン)を作成できます。

作業を開始する前に

- ソースボリュームとターゲットボリュームに対するすべてのI/Oアクティビティを停止する必要がありま す。
- ソースボリュームとターゲットボリュームのすべてのファイルシステムをアンマウントする必要がありま す。

• ターゲットボリュームを過去にボリュームコピー処理で使用したことがある場合、そのデータが不要にな ったか、またはデータをバックアップしたことになります。

このタスクについて

ソースボリュームは、ホストI/Oを受け入れてアプリケーションデータを格納するボリュームです。ボリュー ムコピーが開始されると、ソースボリュームのデータがターゲットボリュームに丸ごとコピーされます。

ターゲットボリュームは、ソースボリュームのデータのコピーを保持する標準のボリュームです。ボリューム コピー処理が完了すると、ターゲットボリュームはソースボリュームと同じになります。ターゲットボリュー ムにはソースボリュームと同じかそれ以上の容量が必要です。ただし、RAIDレベルは同じである必要はあり ません。

#### オンラインコピーとオフラインコピーについて

オンラインコピー

オンラインコピーは、ストレージアレイ内のボリュームのポイントインタイムコピーを作成します。コ ピーの実行中も、そのボリュームへの書き込みを継続できます。そのためには、ボリュームのSnapshot を作成し、そのSnapshotをコピーの実際のソースボリュームとして使用します。ポイントインタイムイ メージの作成対象となるボリュームはベースボリュームと呼ばれ、ストレージアレイ内の標準ボリュー ムまたはシンボリュームを使用できます。

オフラインコピー

オフラインコピーは、ソースボリュームからデータを読み取り、そのデータをターゲットボリュームに コピーします。コピーの実行中は、ソースボリュームに対するすべての更新が一時停止されます。ソー スボリュームに対するすべての更新を一時停止するのは、時間の経過による不整合がターゲットボリュ ームで発生しないようにするためです。オフラインボリュームコピーの関係は、ソースボリュームとタ ーゲットボリューム間の関係です。

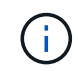

ボリュームコピー処理はターゲットボリュームのデータを上書きし、ターゲットボリュームに 関連付けられているSnapshotボリュームがある場合はすべて使用停止にします。

#### 手順

- 1. 選択メニュー: Storage [Volumes]
- 2. ボリュームコピー処理のソースとして使用するボリュームを選択し、メニューからコピーサービス[Copy Volume]を選択します。

Copy Volume - Select Target(ボリュームのコピー-ターゲットの選択)ダイアログボックスが表示されま す。

3. データをコピーするターゲットボリュームを選択します。

このダイアログボックスの表には、ターゲットボリュームとして使用できるすべてのボリュームが表示さ れます。

4. スライダバーを使用して、ボリュームコピー処理のコピー優先度を設定します。

コピー優先度は、I/O要求の処理と比較して、ボリュームコピー処理を完了するためにどの程度のシステム リソースが使用されるかを決定するものです。

コピー優先度は5段階で設定できます。

- 最低
- 低
- 中
- 高
- 最高

コピー優先度を最低速度に設定すると、I/Oアクティビティが優先され、ボリュームコピー処理にか かる時間が長くなります。コピー優先度が最高のレートに設定されている場合は、ボリュームコピー 処理が優先されますが、ストレージアレイのI/Oアクティビティに影響する可能性があります。

- 5. オンラインコピーとオフラインコピーのどちらを作成するかを選択します。オンライン・コピーを作成す るには'[コピー・オペレーション中にソース・ボリュームをオンラインにしておく]チェック・ボックスを 選択します
- 6. 次のいずれかを実行します。
	- online\_copy操作を実行するには、\* Next をクリックして、 Reserve Capacity \*ダイアログボックスに 進みます。
	- \_offline\_copy操作を実行するには'[終了]をクリックしてオフライン・コピーを開始します
- 7. オンラインコピーの作成を選択した場合は、オンラインコピーのデータおよびその他の情報を保存するた めに必要なリザーブ容量を設定し、[**Finish**]をクリックしてオンラインコピーを開始します。

ボリューム候補の表には、指定したリザーブ容量をサポートする候補だけが表示されます。リザーブ容量 は、コピーサービス処理やストレージオブジェクトに使用される物理割り当て容量です。ホストから直接 読み取ることはできません。

次のガイドラインに従ってリザーブ容量を割り当てます。

- リザーブ容量のデフォルト設定はベースボリュームの容量の40%で、通常はこの容量で十分です。
- ただし、リザーブ容量は元のデータに対する変更の数によって異なります。 ストレージオブジェクト がアクティブになっている時間が長いほど、リザーブ容量を大きくする必要があります。

#### 結果

System Managerにより、ソースボリュームのすべてのデータがターゲットボリュームにコピーされます。ボ リュームコピー処理の完了後、ターゲットボリュームはホストに対して自動的に読み取り専用になります。

#### 完了後

メニューHome(ホーム)[View Operations in Progress](進行中の操作の表示)を選択して、ボリュームコピ ー操作の進行状況を表示します。この処理には時間がかかることがあり、システムのパフォーマンスに影響す る可能性があります。

ボリュームコピー処理に対して実行します

実行中のボリュームコピー処理の表示、ボリュームコピー処理の停止、優先度の変更、

再コピー、クリアを行うことができます。

手順

1. メニューを選択します。ホーム[進行中の操作を表示]。

[処理を実行中]ダイアログボックスが表示されます。

2. 処理を実行するボリュームコピー処理を探し、\* Actions \*列のリンクをクリックして、次のいずれかの操 作を実行します。

特に、処理を停止する場合は、ダイアログに表示されているすべての警告テキストをお読みください。

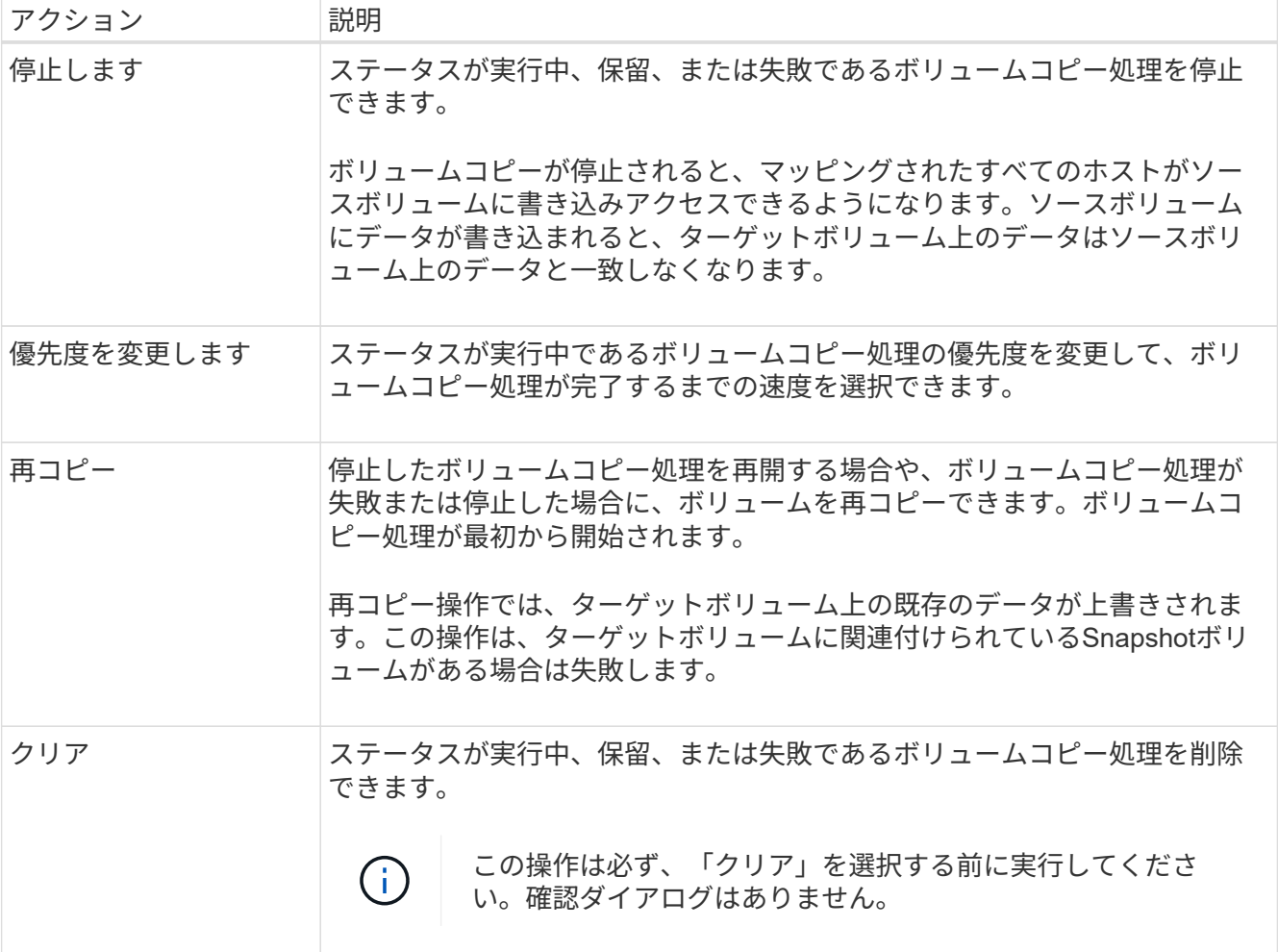

# <span id="page-53-0"></span>よくある質問です

ボリュームとは何ですか?

ボリュームは、アプリケーション、データベース、およびファイルシステムがデータを 格納するコンテナです。ホストがストレージアレイのストレージにアクセスするために 作成される論理コンポーネントです。

ボリュームは、プールまたはボリュームグループの使用可能な容量から作成します。ボリュームごとに容量が

定義されています。ボリュームが複数のドライブで構成される場合でも、ホスト側では1つの論理コンポーネ ントとして認識され、

ボリュームグループにボリュームの作成に十分な空き容量があるにもかかわらず、容量 の過剰割り当てエラーが表示されるのはなぜですか?

選択したボリュームグループに1つ以上の空き容量領域がある可能性があります。空き容 量領域は、ボリュームを削除した場合や、ボリュームの作成時に使用可能なすべての空 き容量を使用しなかった場合に発生する空き容量です。

1つ以上の空き容量領域があるボリュームグループでボリュームを作成する場合、ボリュームの容量はそのボ リュームグループ内で最も大きい空き容量領域以内に制限されます。たとえば、ボリュームグループに合 計15GiBの空き容量があり、最も大きい空き容量領域が10GiBであるとすると、作成できるボリュームのサイ ズは最大10GiBです。

ボリュームグループに空き容量領域がある場合は、ボリュームグループのグラフに既存の空き容量領域の数を 示すリンクが表示されます。リンクを選択すると、各領域の容量を示すポップアップが表示されます。

空き容量を統合すると、追加ボリュームを作成する際にボリュームグループ内の空き容量を最大限使用できる ようになります。次のいずれかの方法を使用して、選択したボリュームグループの既存の空き容量を統合でき ます。

- ボリュームグループに対して空き容量領域が1つ以上検出されると、通知領域のホームページに「空き容 量の統合」という推奨事項が表示されます。[空き容量の統合(Consolidate free capacity)]リンクをクリ ックして、ダイアログボックスを起動します。
- メニューから[プールとボリュームグループ[一般的でないタスク]>[ボリュームグループの空き容量の統合] を選択して、ダイアログボックスを起動することもできます。

最も大きい空き容量領域ではなく、特定の空き容量領域を使用する場合は、コマンドラインインターフェイス (CLI)を使用します。

選択したワークロードはボリュームの作成にどのように影響しますか?

ボリュームの作成時には、ワークロードでの使用に関する情報を入力するように求めら れます。この情報に基づいて最適なボリューム構成が作成されるため、必要に応じて編 集することができます。必要に応じて、ボリューム作成のこの手順をスキップできま す。

ワークロードは、アプリケーションをサポートするストレージオブジェクトです。アプリケーションごとに1 つ以上のワークロードまたはインスタンスを定義できます。一部のアプリケーションでは、特性が似たボリュ ームで構成されるようにワークロードが設定されます。これらのボリューム特性は、ワークロードがサポート するアプリケーションのタイプに基づいて最適化されます。たとえば、Microsoft SQL Serverアプリケーショ ンをサポートするワークロードを作成し、そのワークロード用のボリュームを作成すると、Microsoft SQL Serverをサポートするようにボリューム特性が最適化されます。

• アプリケーション固有--アプリケーション固有のワークロードを使用してボリュームを作成する場合、ア プリケーションワークロードのI/Oとアプリケーションインスタンスからの他のトラフィックの競合を最小 限に抑えるために最適化されたボリューム構成が推奨される場合があります。I/Oタイプ、セグメントサイ ズ、コントローラ所有権、読み取り/書き込みキャッシュなどのボリューム特性が自動的に推奨され、次の アプリケーションタイプ用に作成されるワークロードに合わせて最適化されます。

- Microsoft®SQL Server™
- Microsoft®Exchange Server™
- ビデオ監視アプリケーション
- VMware ESXi™(仮想マシンファイルシステムで使用するボリューム用)

ボリュームの追加/編集ダイアログボックスを使用して、推奨されるボリューム構成を確認し、システ ムで推奨されるボリュームや特性を編集、追加、削除できます。

• その他(または特定のボリューム作成サポートのないアプリケーション)- 特定のアプリケーションに関 連付けられていないワークロードを作成する場合や、ストレージアレイで使用する予定のアプリケーショ ンに対する最適化が組み込まれていない場合は、その他のワークロードではボリューム構成を手動で指定 する必要があります。ボリュームの追加/編集ダイアログボックスを使用して、ボリューム構成を手動で指 定する必要があります。

ボリュームがワークロードに関連付けられていないのはなぜですか?

ボリュームをコマンドラインインターフェイス(CLI)を使用して作成した場合や別のス トレージアレイから移行(インポート/エクスポート)した場合、それらのボリュームは ワークロードに関連付けられません。

選択したワークロードを削除できないのはなぜですか?

このワークロードは、コマンドラインインターフェイス(CLI)を使用して作成されたボ リューム、または別のストレージアレイから移行(インポート/エクスポート)されたボ リュームのグループで構成されています。そのため、このワークロード内のボリューム はアプリケーション固有のワークロードに関連付けられておらず、ワークロードを削除 することはできません。

アプリケーション固有のワークロードはストレージアレイの管理にどのように役立ちま すか?

アプリケーション固有のワークロードのボリューム特性は、ワークロードがストレージ アレイのコンポーネントとやり取りする方法を決定し、特定の構成下での環境のパフォ ーマンスを判断するのに役立ちます。

アプリケーションとは、SQL ServerやExchangeなどのソフトウェアです。アプリケーションごとに、サポー トするワークロードを1つ以上定義します。一部のアプリケーションについては、ストレージを最適化するボ リューム構成が自動的に提示されます。ボリューム構成には、I/Oタイプ、セグメントサイズ、コントローラ 所有権、読み取りと書き込みのキャッシュなどの特性が含まれます。

この情報はストレージの作成にどのように役立ちますか?

ワークロード情報は、選択したワークロードのI/Oタイプ、セグメントサイズ、読み取り/ 書き込みキャッシュなどのボリューム特性を最適化するために使用されます。最適化さ れた特性により、ワークロードとストレージアレイコンポーネントとの連携方法が決ま ります。

ユーザが指定したワークロード情報に基づいて、System Managerは適切なボリュームを作成し、システム 上に現在存在する使用可能なプールまたはボリュームグループに配置します。選択したワークロードの最新の ベストプラクティスに基づいて、ボリュームが作成され、その特性が最適化されます。

特定のワークロード用のボリュームの作成が完了する前に、ボリュームの追加/編集ダイアログボックスを使 用して、推奨されるボリューム構成を確認し、システムで推奨されるボリュームや特性を編集、追加、削除で きます。

ベストプラクティスの情報については、アプリケーション固有のドキュメントを参照してください。

拡張後の容量を認識させるにはどうすればよいですか?

ボリュームの容量を拡張した場合、その拡張した容量がホストですぐに認識されないこ とがあります。

ほとんどのオペレーティングシステムでは、拡張されたボリューム容量を認識し、ボリューム拡張の開始後に 自動的に拡張が行われます。ただし、この処理が行われない場合もあります。拡張されたボリューム容量 をOSが自動的に認識しない場合は、ディスクの再スキャンまたはリブートが必要になる可能性があります。

ボリュームの容量を拡張したら、それに応じてファイルシステムのサイズを手動で拡張する必要があります。 方法は、使用しているファイルシステムによって異なります。

詳細については、ホストオペレーティングシステムのドキュメントを参照してください。

プールやボリュームグループが一部表示されないのはなぜですか?

ボリュームの移動先として使用できないプールまたはボリュームグループはリストに表 示されません。

以下は、プールまたはボリュームグループを使用できない理由です。

- プールまたはボリュームグループのData Assurance(DA)機能が一致しない。
- プールまたはボリュームグループの状態が最適でない。
- プールまたはボリュームグループの容量が小さすぎる。

セグメントサイズとは何ですか?

セグメントは、あるドライブに格納されるデータの量(KiB)です。この量に達すると、 ストライプ(RAIDグループ)内の次のドライブへと進みます。セグメントサイズはボリ ュームグループにのみ該当し、プールには該当しません。

セグメントサイズは、セグメントに含まれるデータブロックの数で定義されます。セグメントサイズを決定す る際には、ボリュームに格納するデータのタイプを把握しておく必要があります。アプリケーションが一般に スモールランダムリードとスモールランダムライト(IOPS)を使用する場合は、一般に小さなセグメントサ イズが適しています。アプリケーションがラージシーケンシャルリードとラージシーケンシャルライト(スル ープット)を使用する場合は、一般に大きなセグメントサイズが適しています。

アプリケーションがスモールランダムリード/ライトとラージシーケンシャルリード/ライトのどちらを使用す るかに関係なく、セグメントサイズが標準的なデータブロックのチャンクサイズより大きい場合、ストレージ アレイのパフォーマンスが向上します。これはドライブがより簡単かつ高速にデータにアクセスできるように するためであり、ストレージアレイのパフォーマンス向上にとって重要です。

**IOPS**パフォーマンスが重視される環境

IOPS(1秒あたりのI/O処理数)環境では、ドライブに対して読み書きされる標準的なデータブロックサイズ (「チャンク」)よりもセグメントサイズを大きくすると、ストレージアレイのパフォーマンスが向上しま す。こうすることで、各チャンクが確実に1つのドライブに書き込まれます。

スループットが重視される環境

スループットを重視する環境では、標準的なデータチャンクサイズ(I/Oサイズ)をデータ用ドライブの総数 で割った値にセグメントサイズを設定します。こうすることで、データが単一のストライプとしてボリューム グループの複数のドライブに分散されるため、読み取りと書き込みが高速になります。

優先コントローラ所有権とは何ですか?

優先コントローラ所有権は、ボリュームを所有するプライマリコントローラを定義しま す。

コントローラ所有権は非常に重要であり、慎重に計画する必要があります。コントローラ間で総I/O数をでき るだけ均等に分散する必要があります。

たとえば、一方のコントローラが主に大容量のシーケンシャルデータブロックを読み取り、もう一方のコント ローラが小さなデータブロックを頻繁に読み書きする場合、両者の負荷は大きく異なります。どのボリューム にどのタイプのデータが含まれているかを把握しておくと、両方のコントローラでI/O転送を均等に分散でき るようになります。

ホストの割り当てをあとで実行する場合に選択します。

ボリューム作成プロセスの速度を上げる場合は、ホスト割り当ての手順を省略して、新 しく作成したボリュームをオフラインにすることができます。

新しく作成するボリュームを初期化する必要があります。システムは、Immediate Available Format(IAF)バ ックグラウンド初期化プロセスまたはオフラインプロセスのいずれかのモードを使用して初期化できます。

ボリュームをホストにマッピングすると、そのグループ内のすべての初期化中のボリュームがバックグラウン ド初期化に強制的に移行します。このバックグラウンド初期化プロセスにより、同時ホストI/Oが可能になり ますが、これには時間がかかることがあります。

ボリュームグループ内のいずれのボリュームもマッピングされていない場合、オフライン初期化が実行されま す。オフラインプロセスはバックグラウンドプロセスよりもはるかに高速です。

ホストブロックサイズの要件について、どのような点に注意する必要がありますか?

EF300システムとEF600システムの場合は、ボリュームを設定して512バイトまた は4KiBのブロックサイズ(「セクターサイズ」とも呼ばれる)をサポートすることがで きます。ボリュームの作成時に正しい値を設定する必要があります。可能であれば、適 切なデフォルト値が推奨されます。

ボリュームのブロックサイズを設定する前に、次の制限事項とガイドラインを確認してください。

- 一部のオペレーティングシステムと仮想マシン(現時点ではVMwareなど)は512バイトのブロックサイズ を必要とし、4KiBをサポートしないため、ボリュームを作成する前にホストの要件を確認してください。 通常、最適なパフォーマンスを実現するには、ボリュームを4KiBのブロックサイズに設定します。ただ し、ホストで4KiB(または「4Kn`」)のブロックを使用できることを確認します。
- プールまたはボリュームグループ用に選択したドライブのタイプによって、サポートされるボリュームブ ロックサイズも次のように決まります。
	- 512バイトブロックに書き込むドライブを使用してボリュームグループを作成する場合、作成できるの は512バイトブロックのボリュームのみです。
	- 4KiBブロックに書き込むドライブを使用してボリュームグループを作成する場合は、512バイトまた は4KiBブロックでボリュームを作成します。
- アレイにiSCSIホストインターフェイスカードが搭載されている場合、すべてのボリュームは(ボリュー ムグループのブロックサイズに関係なく)512バイトブロックに制限されます。これは、特定のハードウ ェアの実装が原因です。
- 一度設定したブロックサイズは変更できません。ブロックサイズを変更する必要がある場合は、ボリュー ムを削除して再作成する必要があります。

Copyright © 2024 NetApp, Inc. All Rights Reserved. Printed in the U.S.このドキュメントは著作権によって保 護されています。著作権所有者の書面による事前承諾がある場合を除き、画像媒体、電子媒体、および写真複 写、記録媒体、テープ媒体、電子検索システムへの組み込みを含む機械媒体など、いかなる形式および方法に よる複製も禁止します。

ネットアップの著作物から派生したソフトウェアは、次に示す使用許諾条項および免責条項の対象となりま す。

このソフトウェアは、ネットアップによって「現状のまま」提供されています。ネットアップは明示的な保 証、または商品性および特定目的に対する適合性の暗示的保証を含み、かつこれに限定されないいかなる暗示 的な保証も行いません。ネットアップは、代替品または代替サービスの調達、使用不能、データ損失、利益損 失、業務中断を含み、かつこれに限定されない、このソフトウェアの使用により生じたすべての直接的損害、 間接的損害、偶発的損害、特別損害、懲罰的損害、必然的損害の発生に対して、損失の発生の可能性が通知さ れていたとしても、その発生理由、根拠とする責任論、契約の有無、厳格責任、不法行為(過失またはそうで ない場合を含む)にかかわらず、一切の責任を負いません。

ネットアップは、ここに記載されているすべての製品に対する変更を随時、予告なく行う権利を保有します。 ネットアップによる明示的な書面による合意がある場合を除き、ここに記載されている製品の使用により生じ る責任および義務に対して、ネットアップは責任を負いません。この製品の使用または購入は、ネットアップ の特許権、商標権、または他の知的所有権に基づくライセンスの供与とはみなされません。

このマニュアルに記載されている製品は、1つ以上の米国特許、その他の国の特許、および出願中の特許によ って保護されている場合があります。

権利の制限について:政府による使用、複製、開示は、DFARS 252.227-7013(2014年2月)およびFAR 5252.227-19(2007年12月)のRights in Technical Data -Noncommercial Items(技術データ - 非商用品目に関 する諸権利)条項の(b)(3)項、に規定された制限が適用されます。

本書に含まれるデータは商用製品および / または商用サービス(FAR 2.101の定義に基づく)に関係し、デー タの所有権はNetApp, Inc.にあります。本契約に基づき提供されるすべてのネットアップの技術データおよび コンピュータ ソフトウェアは、商用目的であり、私費のみで開発されたものです。米国政府は本データに対 し、非独占的かつ移転およびサブライセンス不可で、全世界を対象とする取り消し不能の制限付き使用権を有 し、本データの提供の根拠となった米国政府契約に関連し、当該契約の裏付けとする場合にのみ本データを使 用できます。前述の場合を除き、NetApp, Inc.の書面による許可を事前に得ることなく、本データを使用、開 示、転載、改変するほか、上演または展示することはできません。国防総省にかかる米国政府のデータ使用権 については、DFARS 252.227-7015(b)項(2014年2月)で定められた権利のみが認められます。

#### 商標に関する情報

NetApp、NetAppのロゴ、<http://www.netapp.com/TM>に記載されているマークは、NetApp, Inc.の商標です。そ の他の会社名と製品名は、それを所有する各社の商標である場合があります。